# SOLUCIÓN DE DOS ESTUDIOS DE CASO BAJO EL USO DE TECNOLOGÍA **CISCO**

DIEGO MAURICIO ZAPATA

UNIVERSIDAD NACIONAL ABIERTA Y A DISTANCIA

ESCUELA DE CIENCIAS BÁSICAS, TECNOLOGÍA E INGENIERÍA

INGENIERÍA DE SISTEMAS BOGOTÁ

2020

# SOLUCIÓN DE DOS ESTUDIOS DE CASO BAJO EL USO DE TECNOLOGÍA **CISCO**

# DIEGO MAURICIO ZAPATA

Diplomado de profundización CISCO (Diseño e implementación de soluciones integradas LAN / WAN)

Tutor

PAULITA FLOR

# UNIVERSIDAD NACIONAL ABIERTA Y A DISTANCIA

ESCUELA DE CIENCIAS BÁSICAS, TECNOLOGÍA E INGENIERÍA

INGENIERÍA DE SISTEMAS BOGOTÁ

2020

# NOTA DE ACEPTACIÓN:

Firma del presidente del jurado

Firma del jurado

Firma del jurado

Bogotá, (Noviembre 30, 2020)

#### **DEDICATORIA**

El presente trabajo estádedicado a mi familia por haber sido mi apoyo alolargode toda mi carrera universitaria y a lo largo de mi vida. A todaslas personas especiales que me acompañaron en esta etapa, aportando a mi formacióntantoprofesional y como serhumano.

### **AGRADECIMIENTO**

A mis padres quienes son mi motor y mi mayor inspiración, que, a través de su amor, paciencia, buenos valores, ayudan a trazar mi camino

# **CONTENIDO**

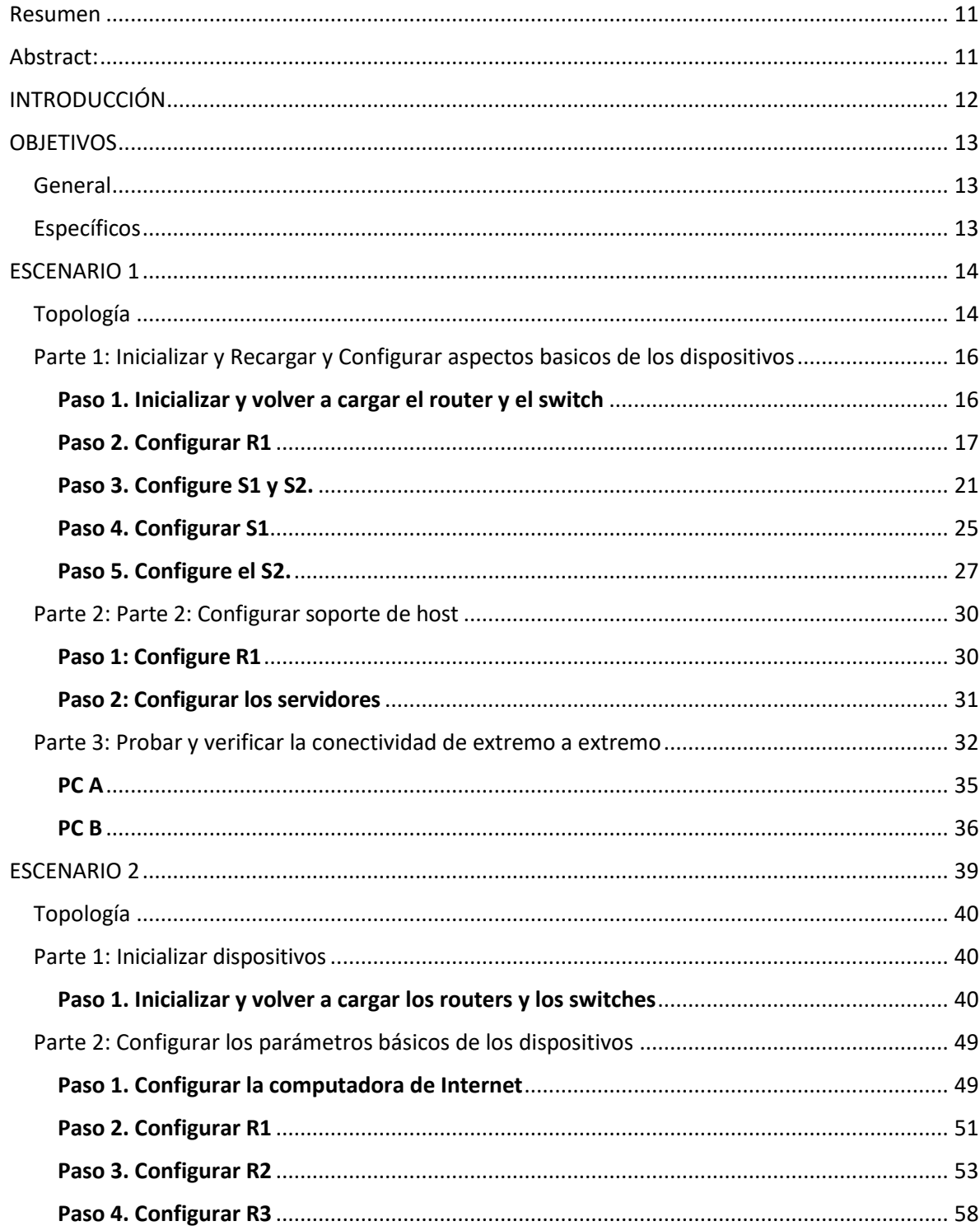

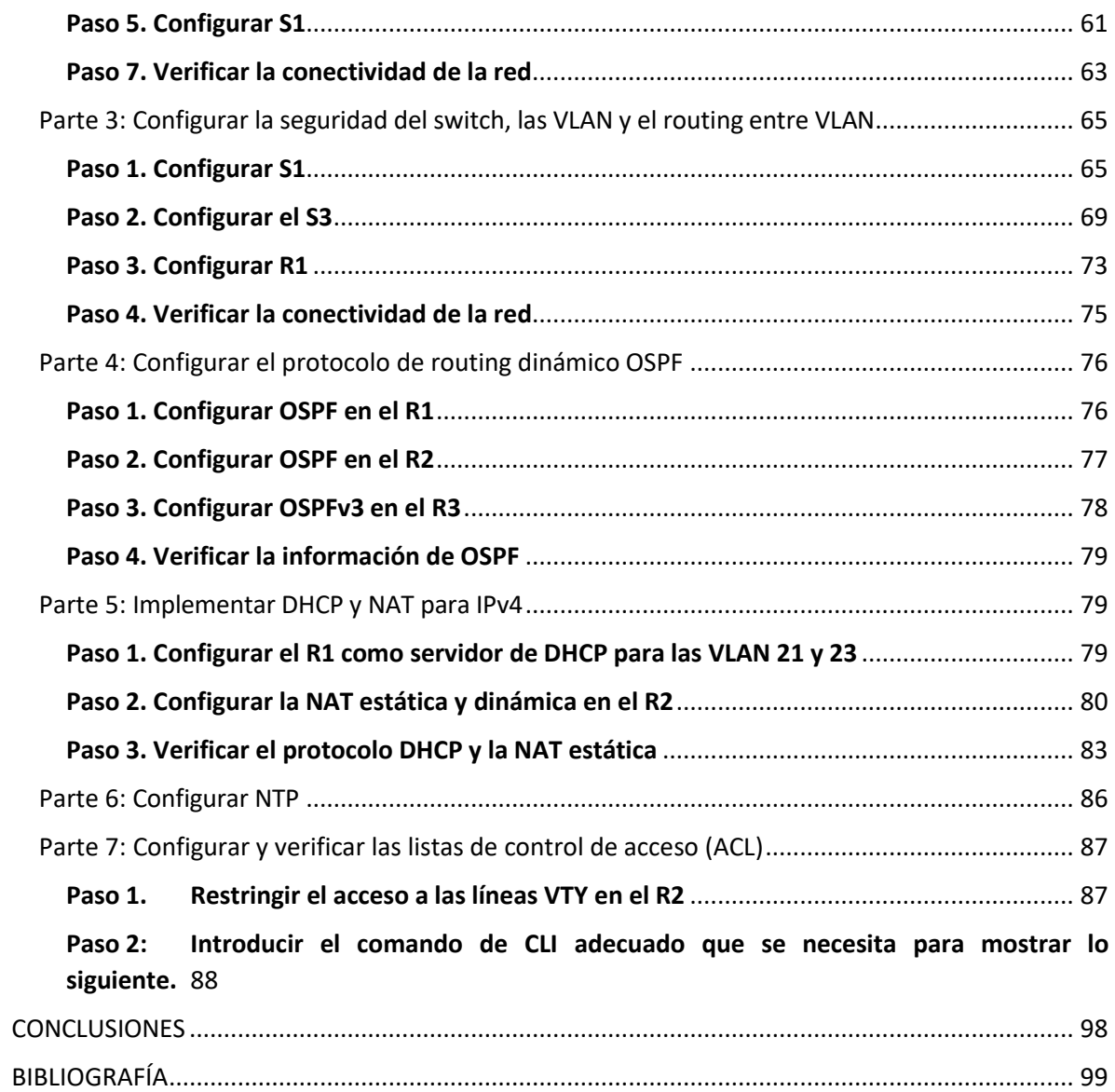

## **LISTA DE FIGURAS**

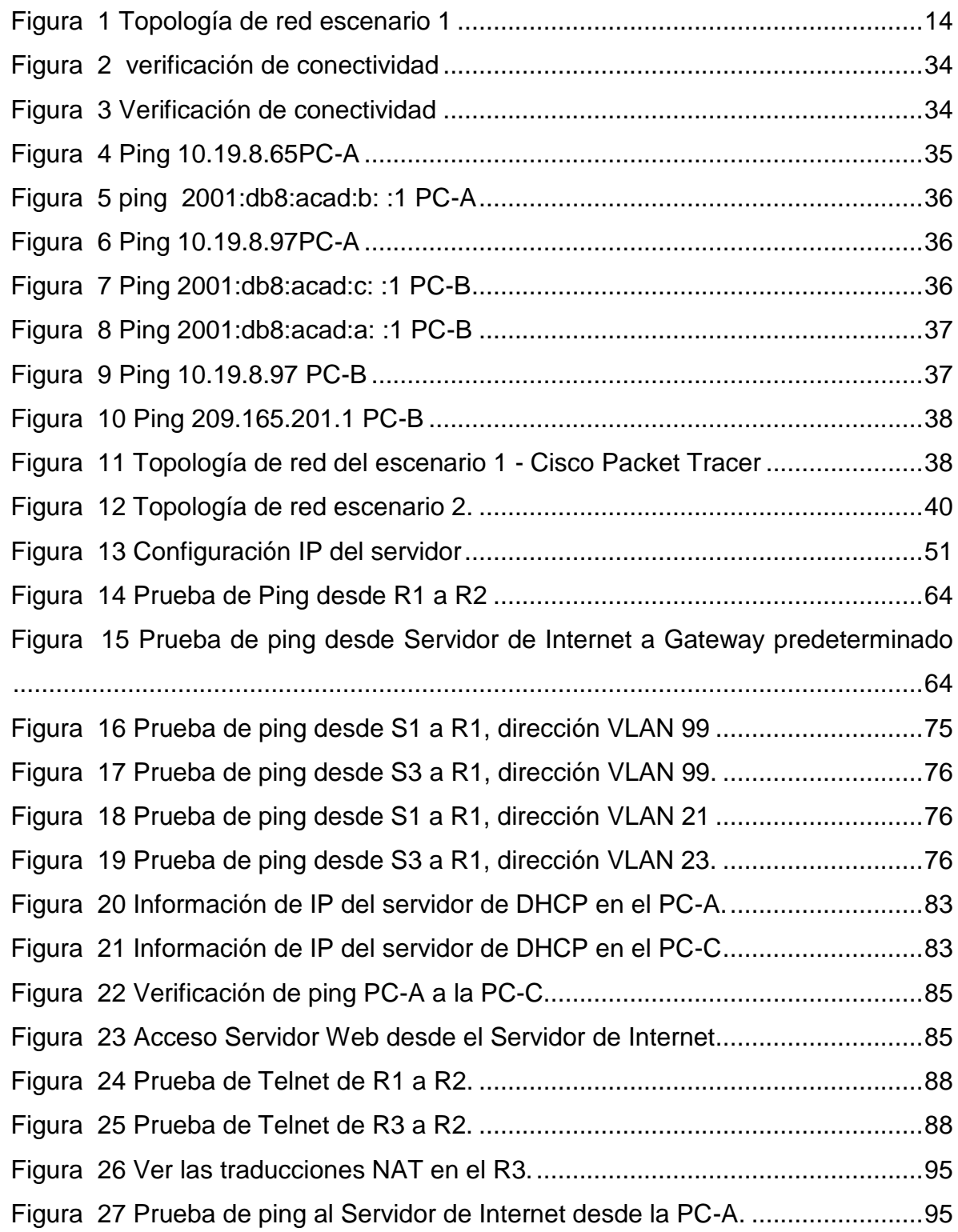

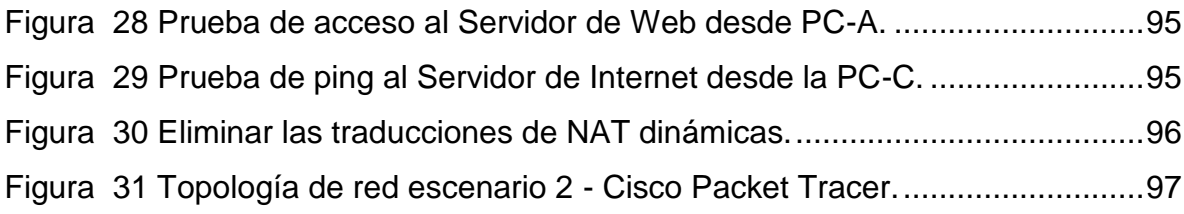

# **LISTA DE TABLAS**

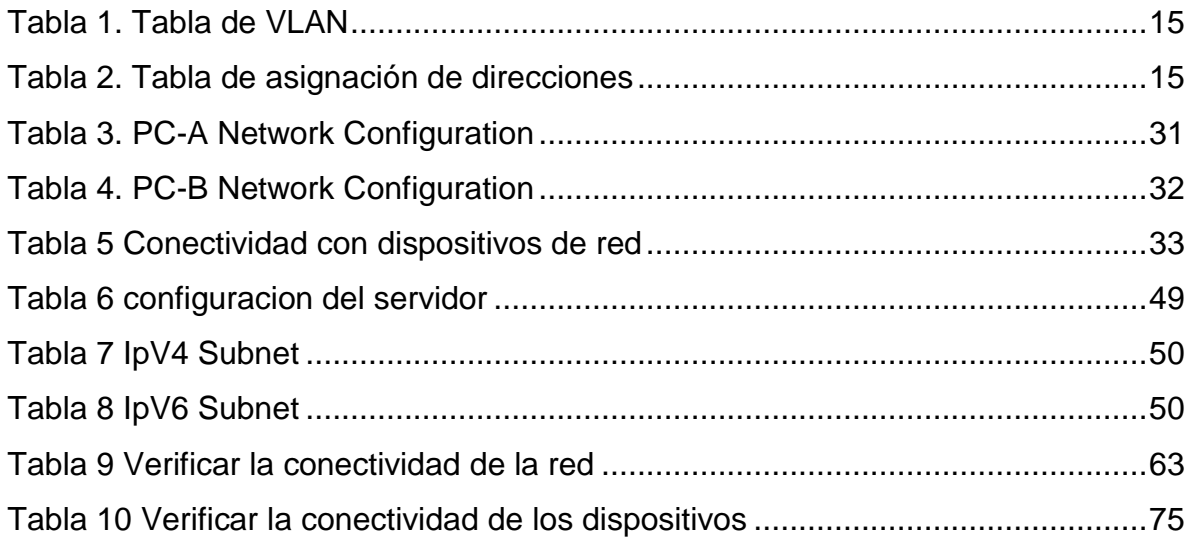

#### **Resumen**

Las redes presentan un papel protagónico en el desarrollo de la sociedad. Actualmente Cisco constituye uno de los más grandes proveedores de equipos de redes en el mercado mundial, y ofrece una amplia variedad de certificaciones que garantizan altos niveles de conocimiento. Es necesario profundizar en este contenido, por su amplitud e importancia.

En el presente trabajo se caracterizan algunas temáticas relacionadas con switching entre las que destacan VLAN, STP y Etherchannel. Para una mejor comprensión, se analizan sus principales comandos de configuración y verificación mediante el diseño e implementación de escenarios que mejoran notablemente el desempeño de la red, pues garantizan seguridad, fácil administración, redundancia y aumento del ancho de banda, entre otras ventajas. Este trabajo permite enriquecer dicha asignatura a través de la memoria escrita.

Palabras clave: Switching, Vlan, DHCP, Port-security, IPV4, IPV6.

#### **Abstract:**

Networks play a leading role in the development of society. Cisco is currently one of the largest suppliers of networking equipment in the world market, and offers a wide variety of certifications that guarantee high levels of expertise. It is necessary to deepen in this content, because of its amplitude and importance.

In the present work, some topics related to switching are characterized, among which VLAN, STP and Etherchannel stand out. For a better understanding, its main configuration and verification commands are analyzed through the design and implementation of scenarios that significantly improve network performance, since they guarantee security, easy administration, redundancy and increased bandwidth, among other advantages. This work allows enriching this subject through the written memory.

Keywords- Switching, Vlan, DHCP, Port-security, IPV4, IPV6.

#### **INTRODUCCIÓN**

El desarrollo del presente trabajo plantea la solución propuesta a los ejercicios prácticos asignados como examen de habilidades en el curso CCNA CISCO, durante el desarrollo del informe se da solución asignando los comandos necesarios para la solución del paso a paso según la guía. La implementación del ejercicio se realizará sobre el aplicativo packet tracer en la versión 7.3, el cual permite la integración de equipos tecnológicos a una red como computadores, switches, routers, y completar la conexión de redes a través de diferentes tipos de cableado de acuerdo al requerimiento. Con la práctica de este tipo de ejercicios se pretende poner a prueba los obtenidos durante conocimientos el curso. teniendo como base las actividades realizadas durante el semestre

Por medio de esta prueba de habilidades, se analizará, las maneras importantes que tienen que ver con la planificación e implementación de varias clases de Redes. Se ejecuta una práctica por medio del Software Packet Tracer. Donde se aprenderá la Configuración básica y de Seguridad tanto en switches, como Routers, se verán los tipos de Conectividad, con los tipos de cable veremos el funcionamiento de herramientas de requeridos, Protocolo. herramientas para permitir y denegar acceso de usuarios, se experimentará con las Conexiones remotas en Routers y Switches.

12

#### **OBJETIVOS**

#### <span id="page-12-1"></span><span id="page-12-0"></span>**General**

Dominar conceptos y tecnologías de redes básicas, desarrollar planes e implementar las habilidades necesarias para redes pequeñas con diversas aplicaciones.

#### <span id="page-12-2"></span>**Específicos**

- Desarrollar la actividad propuesta con el uso de la herramienta Cisco Packet Tracer.
- Configurar el direccionamiento IP para cada dispositivo en el esquema de acuerdo con la topología de la red.
- Verificar la conectividad de los dispositivos de red.

#### **ESCENARIO 1**

### <span id="page-13-1"></span><span id="page-13-0"></span>**Topología**

*Figura 1 Topología de red escenario 1*

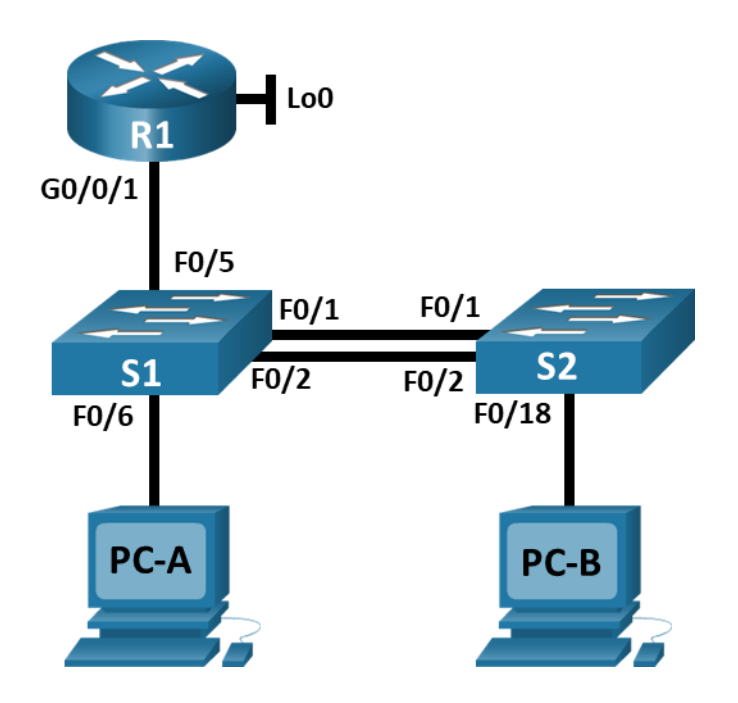

*Fuente: Prueba de habilidades CCNA 2020, Cisco Academy.*

En este primer escenario se configurarán los dispositivos de una red pequeña. Debe configurar un router, un switch y equipos que admitan tanto la conectividad IPv4 como IPv6 para los hosts soportados. El router y el switch también deben administrarse de forma segura. Configurará el enrutamiento entre VLAN, DHCP, Etherchannel y port-security.

<span id="page-14-0"></span>*Tabla 1. Tabla de VLAN*

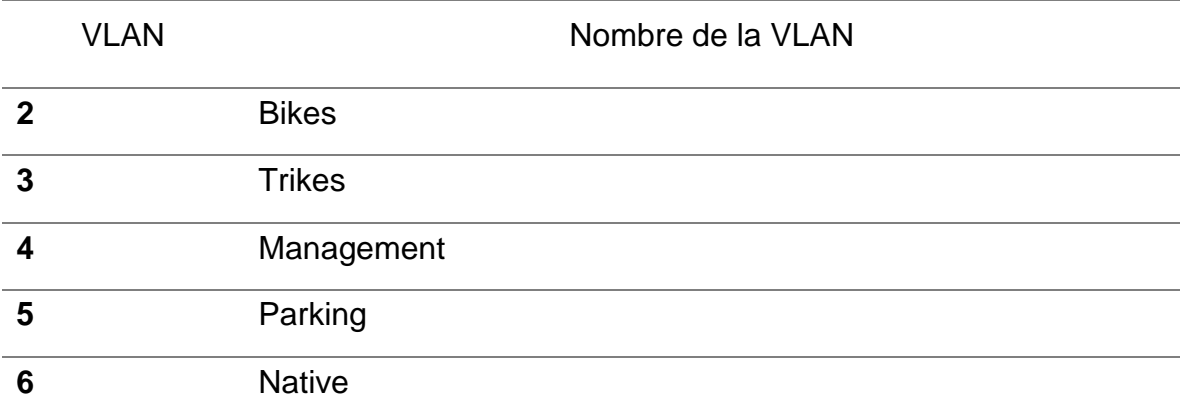

*Fuente: Prueba de habilidades CCNA 2020, Cisco Academy.*

# <span id="page-14-1"></span>*Tabla 2. Tabla de asignación de direcciones*

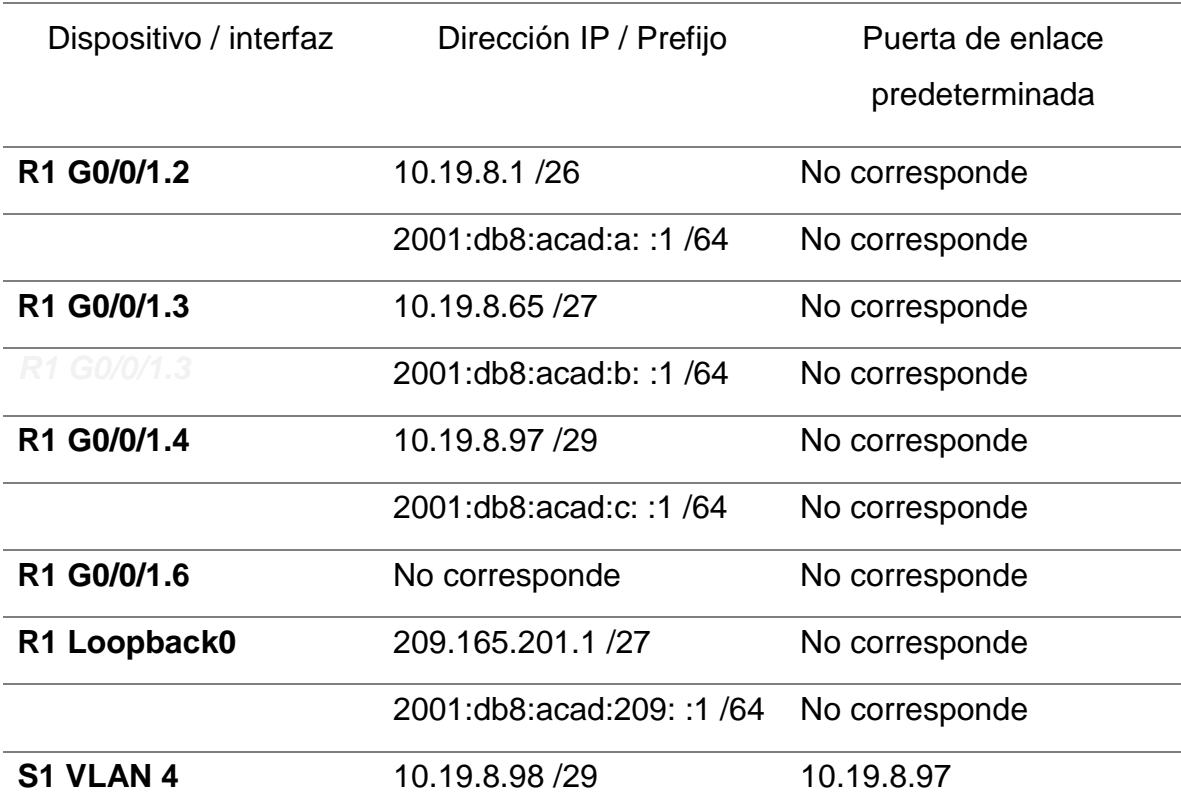

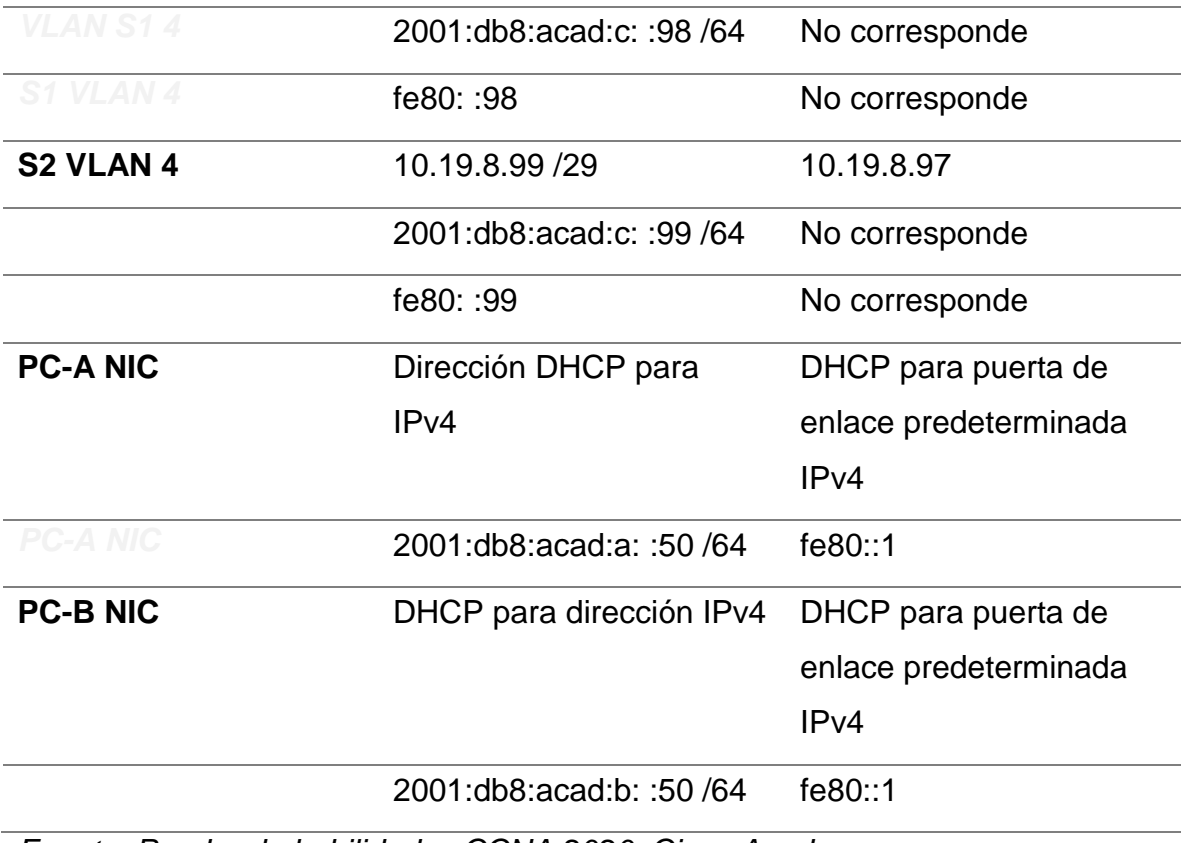

*Fuente: Prueba de habilidades CCNA 2020, Cisco Academy.*

<span id="page-15-0"></span>**Parte 1: Inicializar y Recargar y Configurar aspectos basicos de los dispositivos**

<span id="page-15-1"></span>**Paso 1. Inicializar y volver a cargar el router y el switch**

 Borre las configuraciones de inicio y las VLAN del router y del switch y vuelva a cargar los dispositivos.

Router/Switchs >**enable**

Router/Switchs #**erase startup-config**

Erasing the nvram filesystem will remove all configuration files! Continue? [confirm]

[OK]

Erase of nvram: complete

%SYS-7-NV\_BLOCK\_INIT: Initialized the geometry of nvram

Router/Switchs #**reload**

System configuration has been modified. Save? [yes/no]:**yes**

Building configuration...

[OK]

 Después de recargar el switch, configure la plantilla SDM para que admita IPv6 según sea necesario y vuelva a cargar el switch.

Switch(config)# sdm prefer dual-ipv4-and-ipv6 default

Switch(config)# exit

Switch# reload

Proceed with reload? [confirm]

# <span id="page-16-0"></span>**Paso 2. Configurar R1**

- Las tareas de configuración para R1 incluyen las siguientes:
- Desactivar la búsqueda DNS
- Nombre del router R1
- Nombre de dominio ccna-lab.com
- Contraseña cifrada para el modo EXEC privilegiado ciscoenpass
- Contraseña de acceso a la consola ciscoconpass
- Establecer la longitud mínima para las contraseñas ciscoconpass
- Establecer la longitud mínima para las contraseñas 10 caracteres
- Crear un usuario administrativo en la base de datos local Nombre de usuario: admin
- Password: admin1pass
- Configurar el inicio de sesión en las líneas VTY para que use la base de datos local
- Configurar VTY solo aceptando SSH
- Cifrar las contraseñas de texto no cifrado
- Configure un MOTD Banner
- Habilitar el routing IPv6

Router>enable

Router#config terminal

Router(config)#no ip domain lookup

Router(config)#hostname R1

- R1(config)#ip domain name ccna-lab.com
- R1(config)#enable secret ciscoenpass
- R1(config)#line console 0
- R1(config-line)#password ciscoconpass
- R1(config-line)#login
- R1(config-line)#exit
- R1(config)#security passwords min-length 10
- R1(config)#username admin secret admin1pass
- R1(config)#line vty 0 15
- R1(config-line)#login local
- R1(config-line)#transport input ssh
- R1(config-line)#exit
- R1(config)#service password-encryption
- R1(config)#banner motd #Unauthorized Acess is Prohibited#
- R1(config)#ipv6 unicast-routing
- Configurar interfaz G0/0/1 y subinterfaces
- Establezca la descripción
- Establece la dirección IPv4.
- Establezca la dirección local de enlace IPv6 como **fe80: :1**
- Establece la dirección IPv6.
- Activar la interfaz.
	- R1(config)#interface g0/0/1.2
	- R1(config-subif)#encapsulation dot1Q 2
	- R1(config-subif)#description Bikes
	- R1(config-subif)#ip address 10.19.8.1 255.255.255.192
	- R1(config-subif)#ipv6 address 2001:db8:acad:a::1/64
	- R1(config-subif)#ipv6 address fe80::1 link-local
	- R1(config-subif)#interface g0/0/1.3
	- R1(config-subif)#encapsulation dot1Q 3
	- R1(config-subif)#description Trikes
	- R1(config-subif)#ip address 10.19.8.65 255.255.255.224
- R1(config-subif)#ipv6 address 2001:db8:acad:b::1/64
- R1(config-subif)#ipv6 address fe80::1 link-local
- R1(config-subif)#interface g0/0/1.4
- R1(config-subif)#encapsulation dot1Q 4
- R1(config-subif)#description Management
- R1(config-subif)#ip address 10.19.8.97 255.255.255.248
- R1(config-subif)#ipv6 address 2001:db8:acad:c::1/64
- R1(config-subif)#ipv6 address fe80::1 link-local
- R1(config-subif)#interface g0/0/1.6
- R1(config-subif)#encapsulation dot1Q 6
- R1(config-subif)#description Native
- R1(config)#interface g0/0/1
- R1(config-if)#no shutdown
- Configure el Loopback0 interface
- Establezca la descripción
- Establece la dirección IPv4.
- Establece la dirección IPv6.
- Establezca la dirección local de enlace IPv6 como **fe80::1**
- R1(config-subif)#interface Loopback 0
- R1(config-subif)#description Loopback
- R1(config-subif)#ip address 209.165.201.1 255.255.255.224
- R1(config-subif)#ipv6 address 2001:db8:acad:209::1/64
- R1(config-subif)#ipv6 address fe80::1 link-local

R1(config-subif)#description Native

R1(config-subif)#exit

 Generar una clave de cifrado RSA Módulo de 1024 bits R1(config)#crypto key generate rsa 1024

### <span id="page-20-0"></span>**Paso 3. Configure S1 y S2.**

Las tareas de configuración incluyen lo siguiente:

- Desactivar la búsqueda DNS.
- Nombre del switch **S1 o S2, según proceda**
- Nombre de dominio **ccna-lab.com**
- Contraseña cifrada para el modo EXEC privilegiado **ciscoenpass**
- Contraseña de acceso a la consola ciscoconpass
- Crear un usuario administrativo en la base de datos local
- Nombre de usuario: admin
- Password: admin1pass
- Configurar el inicio de sesión en las líneas VTY para que use la base de datos local
- Configurar las líneas VTY para que acepten únicamente las conexiones SSH
- Cifrar las contraseñas de texto no cifrado
- Configurar un MOTD Banner
- Generar una clave de cifrado RSA Módulo de 1024 bits
	- **S1**

Switch1>enable

Switch1#conf t

Switch1(config)#no ip domain lookup

Switch1(config)#hostname S1

S1(config)#ip domain name ccna-lab.com

S1(config)#enable secret ciscoenpass

S1(config)#line console 0

S1(config-line)#password ciscoconpass

S1(config-line)#login

S1(config-line)#exit

S1(config)#username admin secret admin1pass

S1(config)#line vty 0 15

S1(config-line)#login local

S1(config-line)#transport input ssh

S1(config-line)#exit

S1(config)#service password-encryption

S1(config)#banner motd #Unauthorized Access is Prohibitted!#

S1(config)#crypto key generate rsa 1024

S2

Switch2>enable

Switch2#conf t

Switch2(config)#no ip domain lookup

Switch2(config)#hostname S2

S2(config)#ip domain name ccna-lab.com

S2(config)#enable secret ciscoenpass

S2(config)#line console 0

S2(config-line)#password ciscoconpass

S2(config-line)#login

S2(config-line)#exit

S2(config)#username admin secret admin1pass

S2(config)#line vty 0 15

S2(config-line)#login local

S2(config-line)#transport input ssh

S2(config-line)#exit

S2(config)#service password-encryption

S2(config)#banner motd #Unauthorized Access is Prohibitted!#

S2(config)#crypto key generate rsa 1024

- Configurar la interfaz de administración (SVI)
- Establecer la dirección IPv4 de capa 3
- Establezca la dirección local de enlace IPv6 como FE80: :98 para S1 y FE80: :99 para S2
- Establecer la dirección IPv6 de capa 3
- Configure la puerta de enlace predeterminada como 10.19.8.97 para IPv4

S1

S1(config)#interface vlan 4

S1(config-if)#ip address 10.19.8.98 255.255.255.248

S1(config-if)#ipv6 address 2001:db8:acad:c::98/64

S1(config-if)#ipv6 address fe80::98 link-local

S1(config-if)#description Management Interface

S1(config-if)#no shutdown

S1(config-if)#exit

S1(config)#ip default-gateway 10.19.8.97

S2

S2(config)#interface vlan 4

S2(config-if)#ip address 10.19.8.99 255.255.255.248

S2(config-if)#ipv6 address 2001:db8:acad:c::99/64

S2(config-if)#ipv6 address fe80::99 link-local

S2(config-if)#description Management Interface

S2(config-if)#no shutdown

S2(config-if)#exit

S2(config)#ip default-gateway 10.19.8.97

**Parte 2: Configuración de la infraestructura de red (VLAN, Trunking, EtherChannel)**

### <span id="page-24-0"></span>**Paso 4. Configurar S1**

La configuración del S1 incluye las siguientes tareas:

- Crear VLAN
- o VLAN 2, nombre Bikes
- o VLAN 3, nombre Trikes
- o VLAN 4, name Management
- o VLAN 5, nombre Parking
- o VLAN 6, nombre Native
	- S1(config)#vlan 2
	- S1(config-vlan)#name Bikes
	- S1(config-vlan)#vlan 3
	- S1(config-vlan)#name Trikes
	- S1(config-vlan)#vlan 4
	- S1(config-vlan)#name Management
	- S1(config-vlan)#vlan 5
	- S1(config-vlan)#name Parking
	- S1(config-vlan)#vlan 6
	- S1(config-vlan)#name Native
- Crear troncos 802.1Q que utilicen la VLAN 6 nativa
	- S1(config)#interface range f0/1-2
	- S1(config-if-range)#switchport trunk encapsulation dot1q (#option)
	- S1(config-if-range)#switchport mode trunk

S1(config-if-range)#switchport trunk native vlan 6

S1(config-if-range)#switchport trunk allowed vlan 2 3 4 5 6

S1(config-if-range)#exit

 $\bullet$  Interfaces F0/1, F0/2 y F0/5

S1(config)#interface f0/5

S1(config-if)#switchport trunk encapsulation dot1q (#option)

S1(config-if)#switchport mode trunk

S1(config-if)#switchport trunk native vlan 6

S1(config-if)#switchport trunk allowed vlan 2 3 4 5 6

S1(config-if)#exit

 Crear un grupo de puertos EtherChannel de Capa 2 que use interfaces F0/1 y F0/2, Usar el protocolo LACP para la negociación

S1(config)#interface range f0/1-2

S1(config-if-range)#channel-group 1 mode active

S1(config-if-range)#exit

Configurar el puerto de acceso de host para VLAN 2 interface F0/6

S1(config)#interface f0/6

S1(config-if)#switchport mode access

 Configurar la seguridad del puerto en los puertos de acceso permitir 3 direcciones **MAC** 

S1(config-if)#switchport access vlan 2

S1(config-if)#switchport port-security maximum 3

- Proteja todas las interfaces no utilizadas Asignar a VLAN 5, Establecer en modo de acceso, agregar una descripción y apagar
	- S1(config)#interface range f0/3-4
	- S1(config-if-range)#switchport mode access
	- S1(config-if-range)#switchport access vlan 5
	- S1(config-if-range)#description Unused Interfaces
	- S1(config-if-range)#shutdown
	- S1(config)#interface range f0/7-24
	- S1(config-if-range)#switchport mode access
	- S1(config-if-range)#switchport access vlan 5
	- S1(config-if-range)#description Unused Interfaces
	- S1(config-if-range)#shutdown
	- S1(config)#interface range g0/1-2
	- S1(config-if-range)#switchport mode access
	- S1(config-if-range)#switchport access vlan 5
	- S1(config-if-range)#description Unused Interfaces
	- S1(config-if-range)#shutdown

### <span id="page-26-0"></span>**Paso 5. Configure el S2.**

Entre las tareas de configuración de S2 se incluyen las siguientes:

- Crear VLAN
- o VLAN 2, name Bikes
- o VLAN 3, name Trikes
- o VLAN 4, name Management
- o VLAN 5, nombre Parking
- o VLAN 6, nombre Native

S2(config)#vlan 2

S2(config-vlan)#name Bikes

S2(config-vlan)#vlan 3

S2(config-vlan)#name Trikes

S2(config-vlan)#vlan 4

S2(config-vlan)#name Management

S2(config-vlan)#vlan 5

S2(config-vlan)#name Parking

S2(config-vlan)#vlan 6

S2(config-vlan)#name Native

Crear troncales 802.1Q que utilicen la VLAN 6 nativa Interfaces F0/1 y F0/2

S2(config)#interface range f0/1-2

S2(config-if-range)#switchport trunk encapsulation dot1q (#option)

S2(config-if-range)#switchport mode trunk

S2(config-if-range)#switchport trunk native vlan 6

S2(config-if-range)#switchport trunk allowed vlan 2 3 4 5 6

S2(config-if-range)#exit

 Crear un grupo de puertos EtherChannel de Capa 2 que use interfaces F0/1 y F0/2 Usar el protocolo LACP para la negociación S2(config)#interface range f0/1-2

S2(config-if-range)#channel-group 1 mode active

S2(config-if-range)#exit

 Configurar el puerto de acceso del host para la VLAN 3 Interfaz F0/18 S2(config)#interface f0/18

S2(config-if)#switchport mode access

 Configure port-security en los access ports permite 3 MAC addresses S2(config-if)#switchport access vlan 3

S2(config-if)#switchport port-security maximum 3

 Asegure todas las interfaces no utilizadas Asignar a VLAN 5, Establecer en modo de acceso, agregar una descripción y apagar

S2(config)#interface range f0/3-17

S2(config-if-range)#switchport mode access

S2(config-if-range)#switchport access vlan 5

S2(config-if-range)#description Unused Interfaces

S2(config-if-range)#shutdown

S2(config)#interface range f0/19-24

S2(config-if-range)#switchport mode access

S2(config-if-range)#switchport access vlan 5

S2(config-if-range)#description Unused Interfaces

S2(config-if-range)#shutdown

S2(config)#interface range g0/1-2

S2(config-if-range)#switchport mode access

S2(config-if-range)#switchport access vlan 5

S2(config-if-range)#description Unused Interfaces

S2(config-if-range)#shutdown

### <span id="page-29-0"></span>**Parte 2: Parte 2: Configurar soporte de host**

### <span id="page-29-1"></span>**Paso 1: Configure R1**

Las tareas de configuración para R1 incluyen las siguientes:

 Configure Default Routing , crear rutas predeterminadas para IPv4 e IPv6 que dirijan el tráfico a la interfaz Loopback 0

R1(config)#ip route 0.0.0.0 0.0.0.0 loopback 0

R1(config)#ipv6 route ::/0 loopback 0

 Configurar IPv4 DHCP para VLAN 2, Cree un grupo DHCP para VLAN 2, compuesto por las últimas 10 direcciones de la subred solamente. Asigne el nombre de dominio ccna-a.net y especifique la dirección de la puerta de enlace predeterminada como dirección de interfaz del router para la subred involucrada

R1(config)#ip dhcp excluded-address 10.19.8.1 10.19.8.52

R1(config)#ip dhcp pool VLAN2-Bikes

R1(dhcp-config)#network 10.19.8.0 255.255.255.192

R1(dhcp-config)#default-router 10.19.8.1

R1(dhcp-config)#domain-name ccna-a.net

R1(dhcp-config)#exit

• Configurar DHCP IPv4 para VLAN 3,c ree un grupo DHCP para VLAN 3, compuesto por las últimas 10 direcciones de la subred solamente. Asigne el nombre de dominio ccna-b.net y especifique la dirección de la puerta de enlace predeterminada como dirección de interfaz del router para la subred involucrada

R1(config)#ip dhcp excluded-address 10.19.8.65 10.19.8.84

R1(config)#ip dhcp pool VLAN3-Trikes

- R1(dhcp-config)#network 10.19.8.64 255.255.255.224
- R1(dhcp-config)#default-router 10.19.8.65
- R1(dhcp-config)#domain-name ccna-b.net
- R1(dhcp-config)#

### <span id="page-30-0"></span>**Paso 2: Configurar los servidores**

Configure los equipos host PC-A y PC-B para que utilicen DHCP para IPv4 y asigne estáticamente las direcciones IPv6 GUA y Link Local. Después de configurar cada servidor, registre las configuraciones de red del host con el comando **ipconfig /all**.

<span id="page-30-1"></span>*Tabla 3. PC-A Network Configuration*

#### PC-A Network Configuration

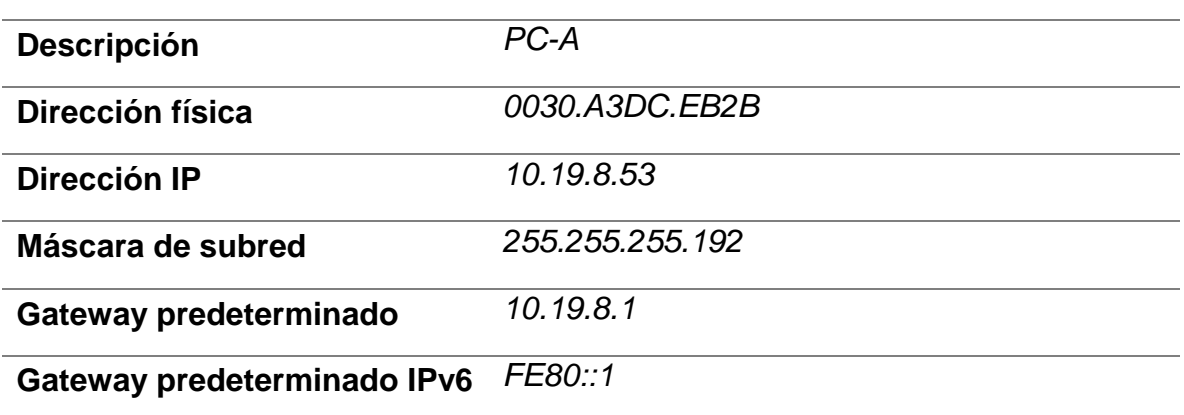

#### <span id="page-31-1"></span>*Tabla 4. PC-B Network Configuration*

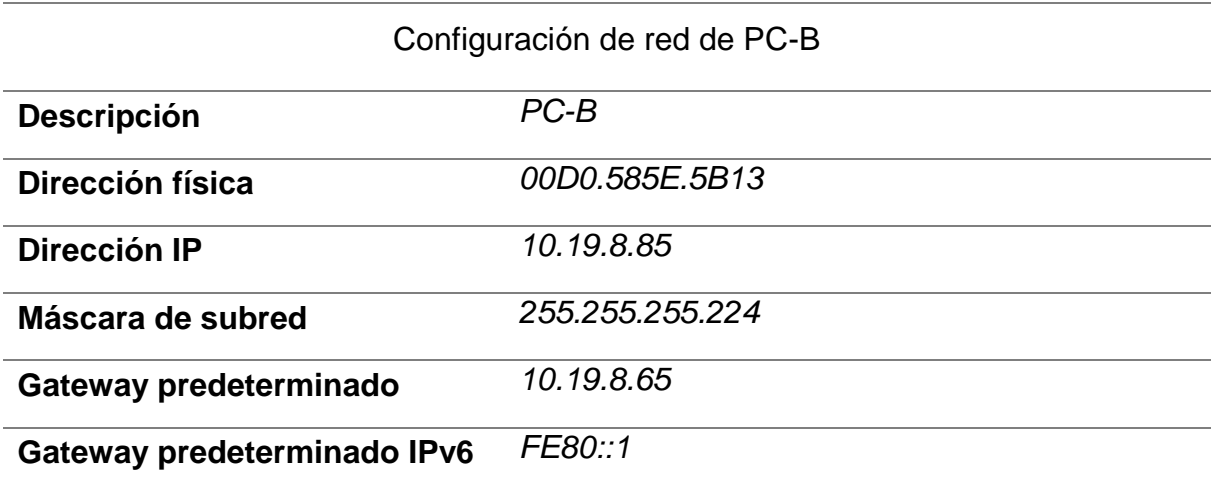

#### <span id="page-31-0"></span>**Parte 3: Probar y verificar la conectividad de extremo a extremo**

Use el comando ping para probar la conectividad IPv4 e IPv6 entre todos los dispositivos de red.

**Nota**: Si fallan los pings en las computadoras host, desactive temporalmente el firewall de la computadora y vuelva a realizar la prueba.

Utilice la siguiente tabla para verificar metódicamente la conectividad con cada dispositivo de red. Tome medidas correctivas para establecer la conectividad si alguna de las pruebas falla:

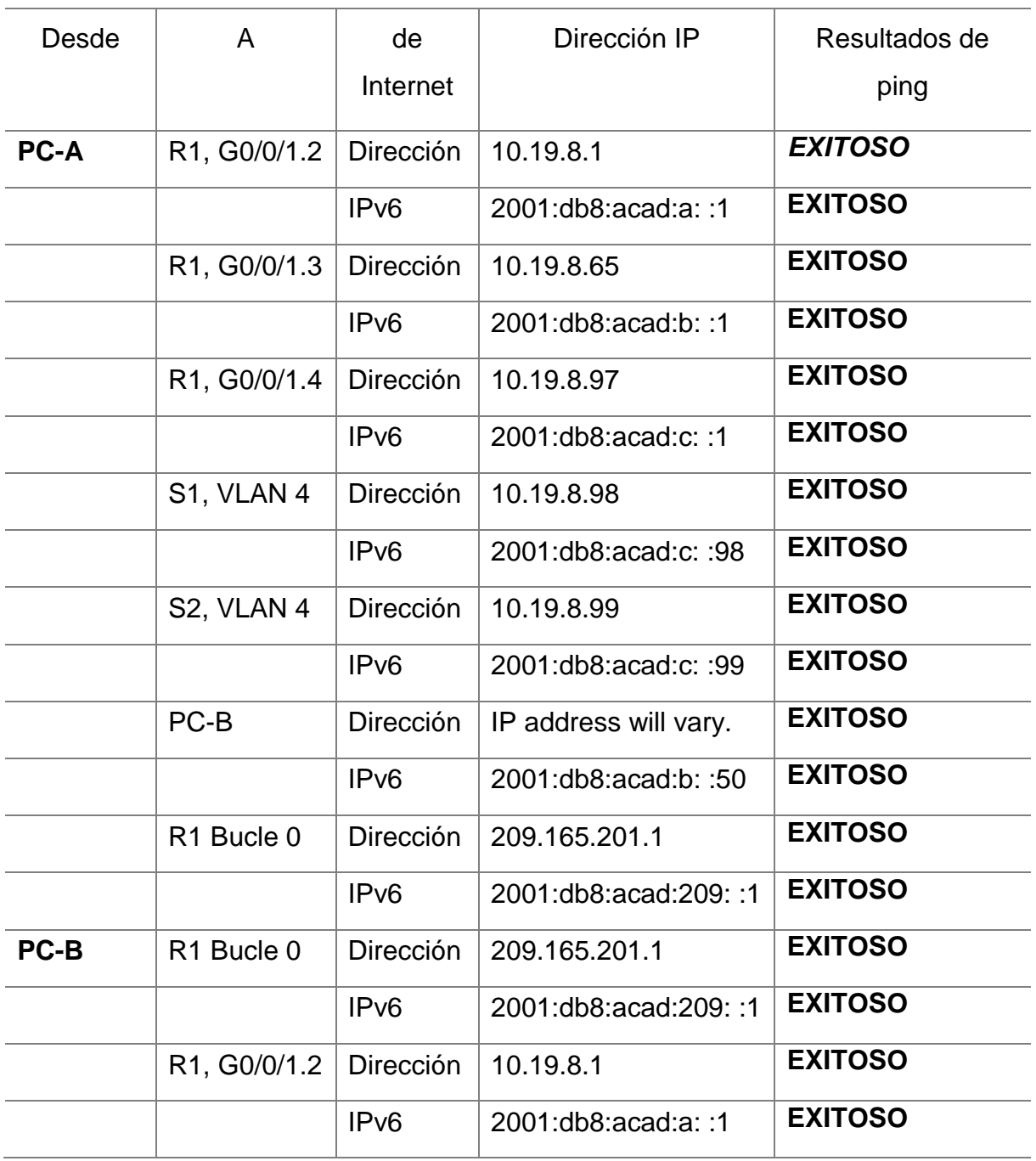

## <span id="page-32-0"></span>*Tabla 5 Conectividad con dispositivos de red*

| R1, G0/0/1.3 | Dirección        | 10.19.8.65           | <b>EXITOSO</b> |
|--------------|------------------|----------------------|----------------|
|              | IPv6             | 2001:db8:acad:b::1   | <b>EXITOSO</b> |
| R1, G0/0/1.4 | Dirección        | 10.19.8.97           | <b>EXITOSO</b> |
|              | IPv6             | 2001:db8:acad:c::1   | <b>EXITOSO</b> |
| S1, VLAN 4   | Dirección        | 10.19.8.98           | <b>EXITOSO</b> |
|              | IP <sub>v6</sub> | 2001:db8:acad:c: :98 | <b>EXITOSO</b> |
| S2, VLAN 4   | <b>Dirección</b> | 10.19.8.99           | <b>EXITOSO</b> |
|              | IP <sub>v6</sub> | 2001:db8:acad:c: :99 | <b>EXITOSO</b> |

*Figura 2 verificación de conectividad*

```
C:\\pmod{10.19.8.1}Pinging 10.19.8.1 with 32 bytes of data:
Reply from 10.19.8.1: bytes=32 time=1ms TTL=255
Reply from 10.19.8.1: bytes=32 time<lms TTL=255
Reply from 10.19.8.1: bytes=32 time<lms TTL=255<br>Reply from 10.19.8.1: bytes=32 time<lms TTL=255
Ping statistics for 10.19.8.1:
Packets: Sent = 4, Received = 4, Lost = 0 (0% loss),<br>Approximate round trip times in milli-seconds:
     Minimum = 0ms, Maximum = lms, Average = 0ms
```
*Figura 3 Verificación de conectividad*

```
C:\>ping 2001:db8:acad:a::1
Pinging 2001:db8:acad:a::1 with 32 bytes of data:
Reply from 2001:DB8:ACAD:A::1: bytes=32 time=1ms TTL=255
Reply from 2001:DB8:ACAD:A::1: bytes=32 time<lms TTL=255
Reply from 2001:DB8:ACAD:A::1: bytes=32 time=1ms TTL=255
Reply from 2001:DB8:ACAD:A::1: bytes=32 time<lms TTL=255
Ping statistics for 2001:DB8:ACAD:A::1:
    Packets: Sent = 4, Received = 4, Lost = 0 (0% loss),
Approximate round trip times in milli-seconds:
    Minimum = 0ms, Maximum = lms, Average = 0ms
```
#### <span id="page-34-0"></span>**PC A**

<span id="page-34-1"></span>*Figura 4 Ping 10.19.8.65PC-A*

```
C:\>ping 10.19.8.65
Pinging 10.19.8.65 with 32 bytes of data:
Reply from 10.19.8.65: bytes=32 time=1ms TTL=255
Reply from 10.19.8.65: bytes=32 time=lms TTL=255
Reply from 10.19.8.65: bytes=32 time=20ms TTL=255
Reply from 10.19.8.65: bytes=32 time<lms TTL=255
Ping statistics for 10.19.8.65:
    Packets: Sent = 4, Received = 4, Lost = 0 (0% loss),
Approximate round trip times in milli-seconds:
    Minimum = 0ms, Maximum = 20ms, Average = 5ms
```
<span id="page-35-1"></span>*Figura 5 ping 2001:db8:acad:b: :1 PC-A*

```
C:\\Phi 2001: db8:acad:b::1Pinging 2001:db8:acad:b::1 with 32 bytes of data:
Reply from 2001:DB8:ACAD:B::1: bytes=32 time<lms TTL=255
Reply from 2001:DB8:ACAD:B::1: bytes=32 time<lms TTL=255
Reply from 2001:DB8:ACAD:B::1: bytes=32 time<lms TTL=255
Reply from 2001:DB8:ACAD:B::1: bytes=32 time<lms TTL=255
Ping statistics for 2001:DB8:ACAD:B::1:
    Packets: Sent = 4, Received = 4, Lost = 0 (0% loss),
Approximate round trip times in milli-seconds:
    Minimum = 0ms, Maximum = 0ms, Average = 0ms
```
*Figura 6 Ping 10.19.8.97PC-A*

 $C:\$  >ping 10.19.8.97 Pinging 10.19.8.97 with 32 bytes of data: Reply from 10.19.8.97: bytes=32 time<lms TTL=255 Reply from 10.19.8.97: bytes=32 time<lms TTL=255 Reply from 10.19.8.97: bytes=32 time<lms TTL=255 Reply from 10.19.8.97: bytes=32 time=1ms TTL=255 Ping statistics for 10.19.8.97: Packets: Sent = 4, Received = 4, Lost =  $0$  (0% loss), Approximate round trip times in milli-seconds:  $Minimum = 0ms$ ,  $Maximum = 1ms$ ,  $Average = 0ms$ 

#### <span id="page-35-0"></span>**PC B**

*Figura 7 Ping 2001:db8:acad:c: :1 PC-B*
```
C:\>ping 2001:db8:acad:c::1
Pinging 2001:db8:acad:c::1 with 32 bytes of data:
Reply from 2001:DB8:ACAD:C::1: bytes=32 time=1ms TTL=255
Reply from 2001:DB8:ACAD:C::1: bytes=32 time<lms TTL=255
Reply from 2001:DB8:ACAD:C::1: bytes=32 time=1ms TTL=255
Reply from 2001:DB8:ACAD:C::1: bytes=32 time<lms TTL=255
Ping statistics for 2001:DB8:ACAD:C::1:
    Packets: Sent = 4, Received = 4, Lost = 0 (0% loss),
Approximate round trip times in milli-seconds:
    Minimum = 0ms, Maximum = 1ms, Average = 0ms
```
*Figura 8 Ping 2001:db8:acad:a: :1 PC-B*

 $C:\$  >ping  $10.19.8.98$ Pinging 10.19.8.98 with 32 bytes of data: Reply from 10.19.8.98: bytes=32 time<lms TTL=254 Reply from 10.19.8.98: bytes=32 time<lms TTL=254 Reply from 10.19.8.98: bytes=32 time=5ms TTL=254 Reply from 10.19.8.98: bytes=32 time<lms TTL=254 Ping statistics for 10.19.8.98: Packets: Sent =  $4$ , Received =  $4$ , Lost =  $0$  (0% loss), Approximate round trip times in milli-seconds:  $Minimum = 0ms, Maximum = 5ms, Average = 1ms$ 

*Figura 9 Ping 10.19.8.97 PC-B*

#### C:\>ping 10.19.8.97

Pinging 10.19.8.97 with 32 bytes of data: Reply from 10.19.8.97: bytes=32 time=1ms TTL=255 Reply from 10.19.8.97: bytes=32 time<lms TTL=255 Reply from 10.19.8.97: bytes=32 time=3ms TTL=255 Reply from 10.19.8.97: bytes=32 time=3ms TTL=255 Ping statistics for 10.19.8.97: Packets: Sent = 4, Received = 4, Lost =  $0$  (0% loss), Approximate round trip times in milli-seconds: Minimum =  $0ms$ , Maximum =  $3ms$ , Average =  $1ms$ 

*Figura 10 Ping 209.165.201.1 PC-B*

 $\overline{\text{[O]}}$  $\bullet$ 

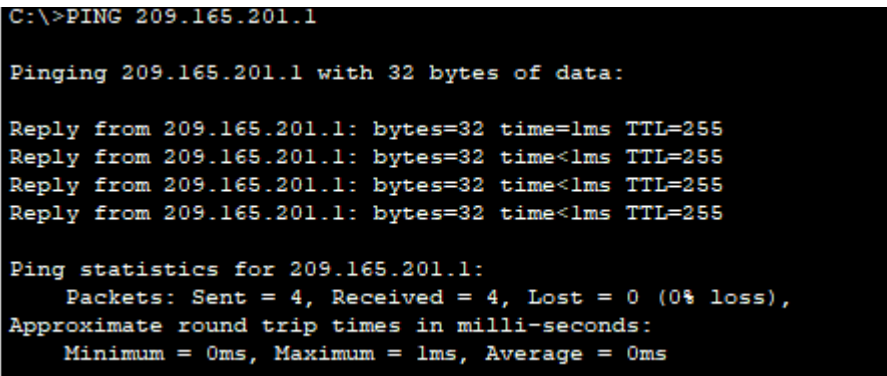

*Figura 11 Topología de red del escenario 1 - Cisco Packet Tracer*

(Select a Device to Drag and Drop to the Workspace)

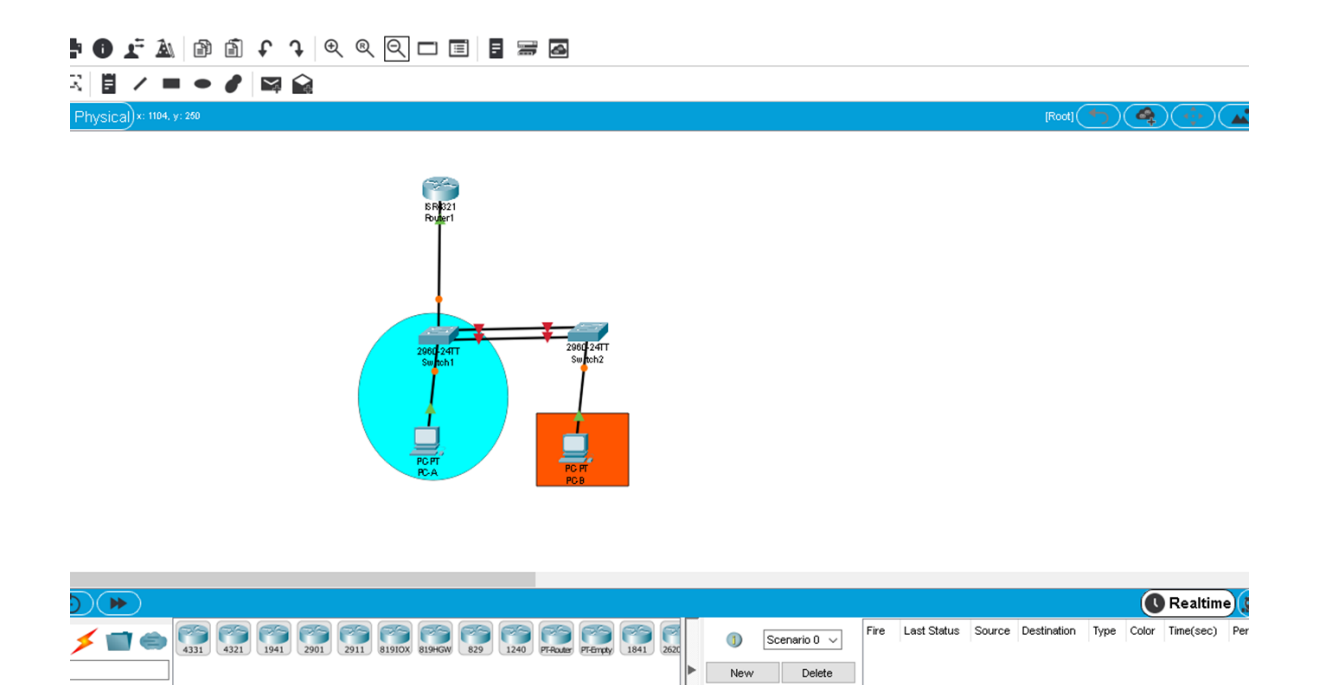

Toggle PDU List Window

#### **ESCENARIO 2**

Escenario: Se debe configurar una red pequeña para que admita conectividad IPv4 e IPv6, seguridad de switches, routing entre VLAN, el protocolo de routing dinámico OSPF, el protocolo de configuración de hosts dinámicos (DHCP), la traducción de direcciones de red dinámicas y estáticas (NAT), listas de control de acceso (ACL) y el protocolo de tiempo de red (NTP) servidor/cliente. Durante la evaluación, probará y registrará la red mediante los comandos comunes de CLI.

### **Topología**

*Figura 12 Topología de red escenario 2.*

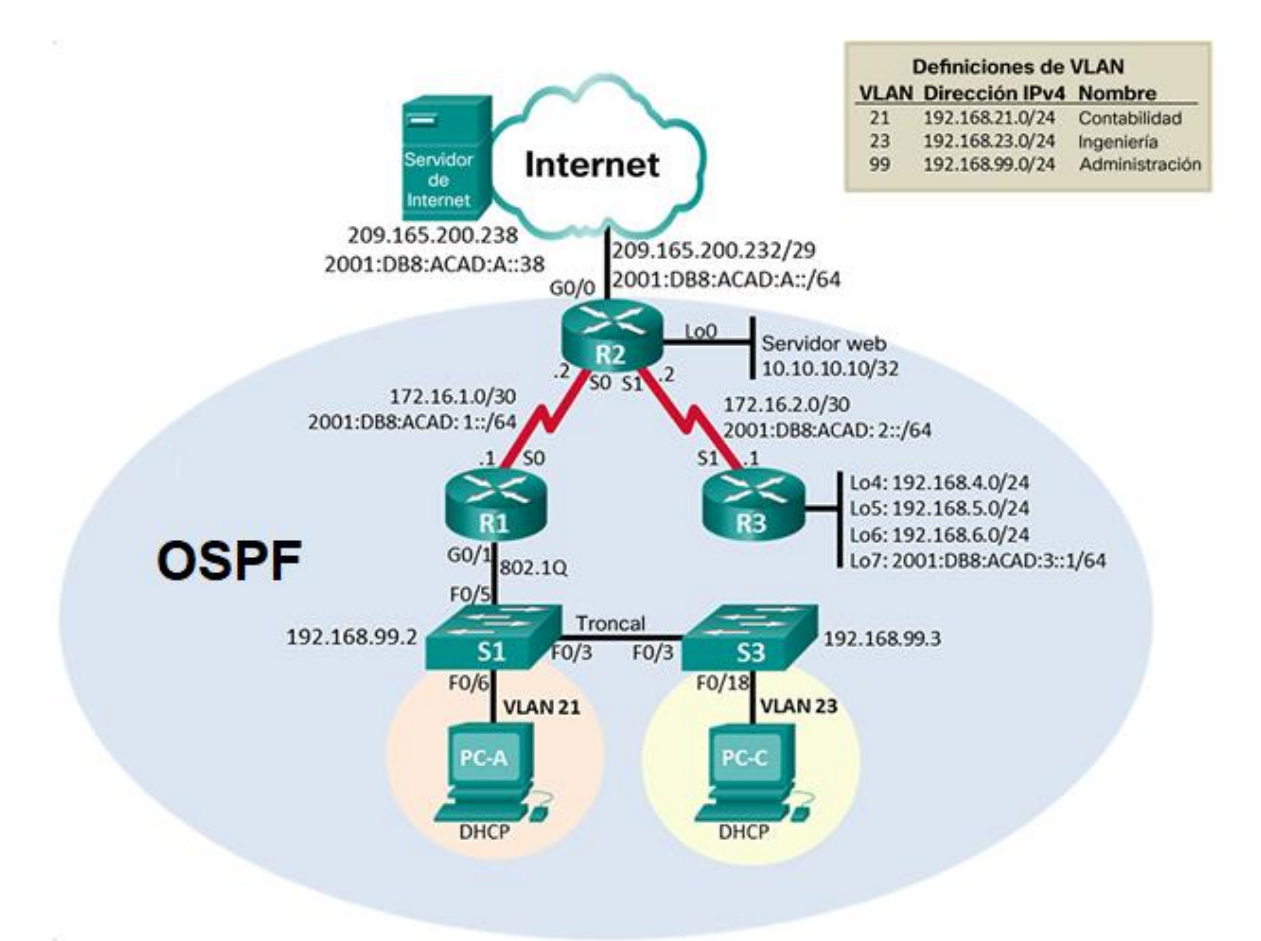

*Fuente: Prueba de habilidades CCNA 2020, Cisco Academy.*

#### **Parte 1: Inicializar dispositivos**

#### **Paso 1. Inicializar y volver a cargar los routers y los switches**

- Elimine las configuraciones de inicio y vuelva a cargar los dispositivos.
- Antes de continuar, solicite al instructor que verifique la inicialización de los dispositivos.

Eliminar el archivo startup-config de todos los routers

Router>enable Router#erase startup-config Erasing the nvram filesystem will remove all configuration files! Continue? [confirm] [OK] Erase of nvram: complete %SYS-7-NV\_BLOCK\_INIT: Initialized the geometry of nvram Router#

Router>enable Router#erase startup-config Erasing the nvram filesystem will remove all configuration files! Continue? [confirm] [OK] Erase of nvram: complete %SYS-7-NV\_BLOCK\_INIT: Initialized the geometry of nvram Router#

Router>enable Router#erase startup-config Erasing the nvram filesystem will remove all configuration files! Continue? [confirm] [OK] Erase of nvram: complete %SYS-7-NV\_BLOCK\_INIT: Initialized the geometry of nvram Router#

Volver a cargar todos los routers

#### Router#reload

Proceed with reload? [confirm] System Bootstrap, Version 15.1(4)M4, RELEASE SOFTWARE (fc1) Technical Support: <http://www.cisco.com/techsupport> Copyright (c) 2010 by cisco Systems, Inc.

Total memory size =  $512 \text{ MB}$  - On-board =  $512 \text{ MB}$ , DIMM0 = 0 MB CISCO1941/K9 platform with 524288 Kbytes of main memory Main memory is configured to 64/-1(On-board/DIMM0) bit mode with ECC disabled

Readonly ROMMON initialized

program load complete, entry point: 0x80803000, size: 0x1b340 program load complete, entry point: 0x80803000, size: 0x1b340

IOS Image Load Test

Digitally Signed Release Software program load complete, entry point: 0x81000000, size: 0x2bb1c58 Self decompressing the image: ################################################################## #######

[OK] Smart Init is enabled smart init is sizing iomem TYPE MEMORY\_REQ HWIC Slot 0 0x00200000 Onboard devices & buffer pools 0x01E8F000

-----------------------------------------------

TOTAL: 0x0268F000 Rounded IOMEM up to: 40Mb. Using 6 percent iomem. [40Mb/512Mb]

Restricted Rights Legend

Use, duplication, or disclosure by the Government is subject to restrictions as set forth in subparagraph (c) of the Commercial Computer Software - Restricted Rights clause at FAR sec. 52.227-19 and subparagraph (c) (1) (ii) of the Rights in Technical Data and Computer Software clause at DFARS sec. 252.227- 7013. cisco Systems, Inc. 170 West Tasman Drive San Jose, California 95134-1706

Cisco IOS Software, C1900 Software (C1900-UNIVERSALK9-M), Version 15.1(4)M4, RELEASE SOFTWARE (fc2) Technical Support: <http://www.cisco.com/techsupport> Copyright (c) 1986-2012 by Cisco Systems, Inc. Compiled Thurs 5-Jan-12 15:41 by pt\_team Image text-base: 0x2100F918, data-base: 0x24729040

This product contains cryptographic features and is subject to United States and local country laws governing import, export, transfer and use. Delivery of Cisco cryptographic products does not imply third-party authority to import, export, distribute or use encryption. Importers, exporters, distributors and users are responsible for compliance with U.S. and local country laws. By using this product you agree to comply

with applicable laws and regulations. If you are unable to comply with U.S. and local laws, return this product immediately.

A summary of U.S. laws governing Cisco cryptographic products may be found at: <http://www.cisco.com/wwl/export/crypto/tool/stqrg.html>

If you require further assistance please contact us by sending email t[o](mailto:export@cisco.com) [export@cisco.com.](mailto:export@cisco.com)

Cisco CISCO1941/K9 (revision 1.0) with 491520K/32768K bytes of memory. Processor board ID FTX152400KS 2 Gigabit Ethernet interfaces 2 Low-speed serial(sync/async) network interface(s) DRAM configuration is 64 bits wide with parity disabled. 255K bytes of non-volatile configuration memory. 249856K bytes of ATA System CompactFlash 0 (Read/Write)

--- System Configuration Dialog ---

Would you like to enter the initial configuration dialog? [yes/no]: no

Eliminar el archivo startup-config de todos los switches y eliminar la base de datos de VLAN anterior

Switch>enable Switch#erase startup-config Erasing the nvram filesystem will remove all configuration files! Continue? [confirm] [OK] Erase of nvram: complete

%SYS-7-NV\_BLOCK\_INIT: Initialized the geometry of nvram Switch#delete vlan.dat Delete filename [vlan.dat]? Delete flash:/vlan.dat? [confirm] %Error deleting flash:/vlan.dat (No such file or directory) Switch#

Volver a cargar ambos switches

Switch#reload Proceed with reload? [confirm] C2960 Boot Loader (C2960-HBOOT-M) Version 12.2(25r)FX, RELEASE SOFTWARE (fc4) Cisco WS-C2960-24TT (RC32300) processor (revision C0) with 21039K bytes of memory. 2960-24TT starting... Base ethernet MAC Address: 0001.C997.6CC1 Xmodem file system is available. Initializing Flash... flashfs[0]: 1 files, 0 directories flashfs[0]: 0 orphaned files, 0 orphaned directories flashfs[0]: Total bytes: 64016384

flashfs[0]: Bytes used: 4414921 flashfs[0]: Bytes available: 59601463 flashfs[0]: flashfs fsck took 1 seconds. ...done Initializing Flash.

Boot Sector Filesystem (bs:) installed, fsid: 3 Parameter Block Filesystem (pb:) installed, fsid: 4

Loading "flash:/c2960-lanbase-mz.122-25.FX.bin"... ################################################################## ######## [OK] Restricted Rights Legend

Use, duplication, or disclosure by the Government is subject to restrictions as set forth in subparagraph (c) of the Commercial Computer Software - Restricted Rights clause at FAR sec. 52.227-19 and subparagraph (c) (1) (ii) of the Rights in Technical Data and Computer Software clause at DFARS sec. 252.227-7013.

cisco Systems, Inc. 170 West Tasman Drive San Jose, California 95134-1706

Cisco IOS Software, C2960 Software (C2960-LANBASE-M), Version 12.2(25)FX, RELEASE SOFTWARE (fc1) Copyright (c) 1986-2005 by Cisco Systems, Inc. Compiled Wed 12-Oct-05 22:05 by pt\_team Image text-base: 0x80008098, data-base: 0x814129C4

Cisco WS-C2960-24TT (RC32300) processor (revision C0) with 21039K bytes of memory.

24 FastEthernet/IEEE 802.3 interface(s)

2 Gigabit Ethernet/IEEE 802.3 interface(s)

63488K bytes of flash-simulated non-volatile configuration memory. Base ethernet MAC Address : 0001.C997.6CC1 Motherboard assembly number : 73-9832-06

Power supply part number : 341-0097-02 Motherboard serial number : FOC103248MJ Power supply serial number : DCA102133JA Model revision number : B0 Motherboard revision number : C0 Model number : WS-C2960-24TT System serial number : FOC1033Z1EY Top Assembly Part Number : 800-26671-02

Top Assembly Revision Number : B0 Version ID : V02 CLEI Code Number : COM3K00BRA Hardware Board Revision Number : 0x01

Switch Ports Model SW Version SW Image

------ ----- ----- ---------- ----------

\* 1 26 WS-C2960-24TT 12.2 C2960-LANBASE-M

Cisco IOS Software, C2960 Software (C2960-LANBASE-M), Version 12.2(25)FX, RELEASE SOFTWARE (fc1) Copyright (c) 1986-2005 by Cisco Systems, Inc. Compiled Wed 12-Oct-05 22:05 by pt\_team

Press RETURN to get started!

%LINK-5-CHANGED: Interface FastEthernet0/3, changed state to up %LINEPROTO-5-UPDOWN: Line protocol on Interface FastEthernet0/3, changed state to up

%LINK-5-CHANGED: Interface FastEthernet0/6, changed state to up %LINEPROTO-5-UPDOWN: Line protocol on Interface FastEthernet0/6, changed state to up

Verificar que la base de datos de VLAN no esté en la memoria flash en ambos switches

Switch>enable Switch#show flash Directory of flash:/

1 -rw- 4414921 <no date> c2960-lanbase-mz.122-25.FX.bin 64016384 bytes total (59601463 bytes free) Switch# Switch>enable Switch#show flash Directory of flash:/

1 -rw- 4414921 <no date> c2960-lanbase-mz.122-25.FX.bin 64016384 bytes total (59601463 bytes free) Switch#

### **Parte 2: Configurar los parámetros básicos de los dispositivos**

### **Paso 1. Configurar la computadora de Internet**

Las tareas de configuración del servidor de Internet incluyen lo siguiente (para obtener información de las direcciones IP, consulte la topología):

*Tabla 6 configuracion del servidor*

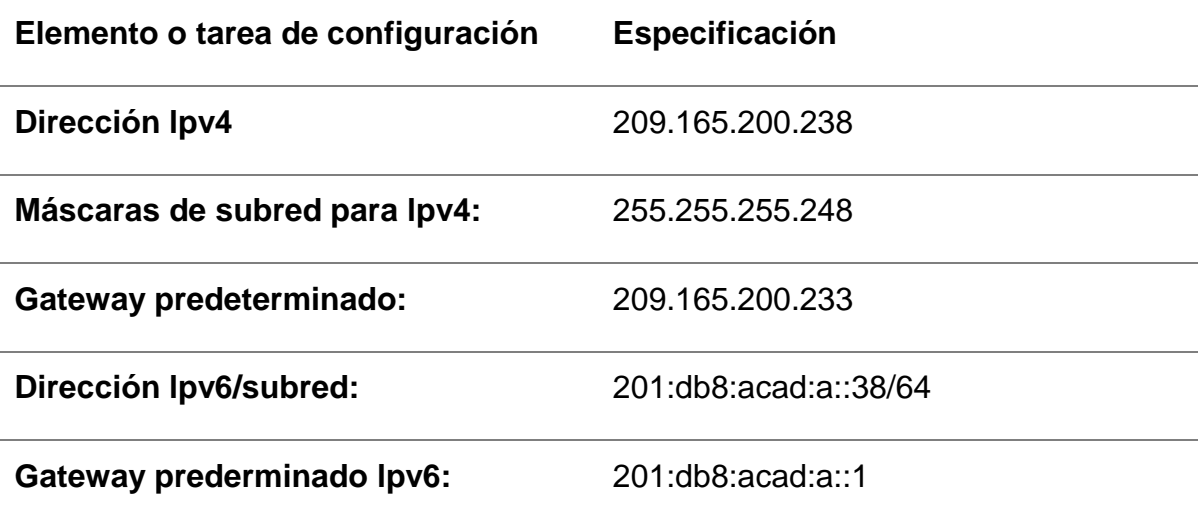

# *Fuente Elaboración propia*

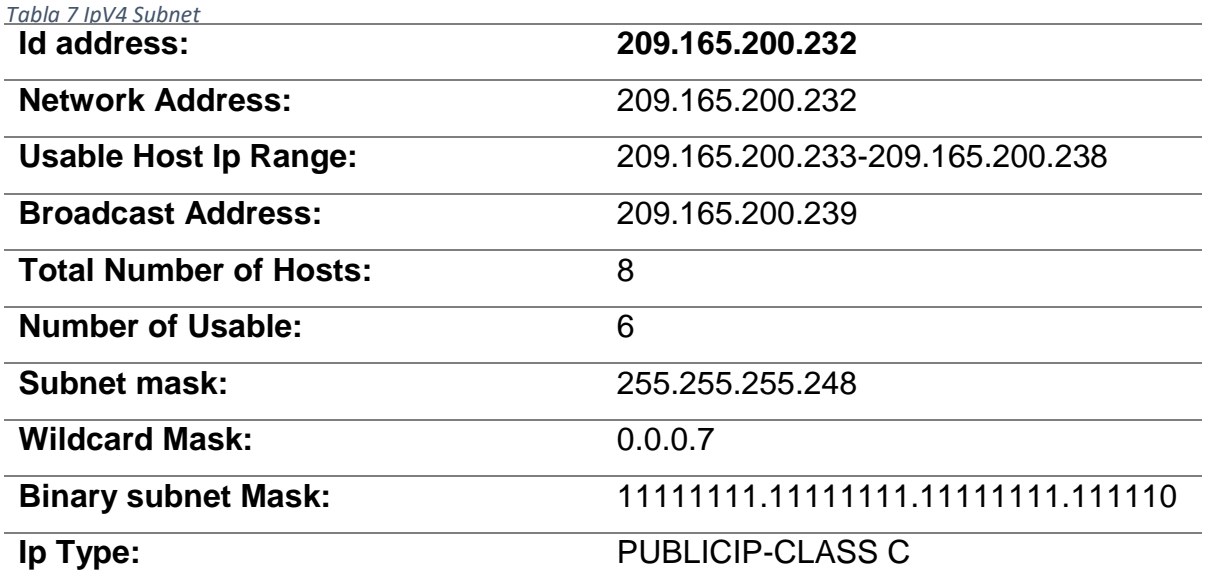

#### *Tabla 8 IpV6 Subnet*

*Fuente: Elaboración propia*

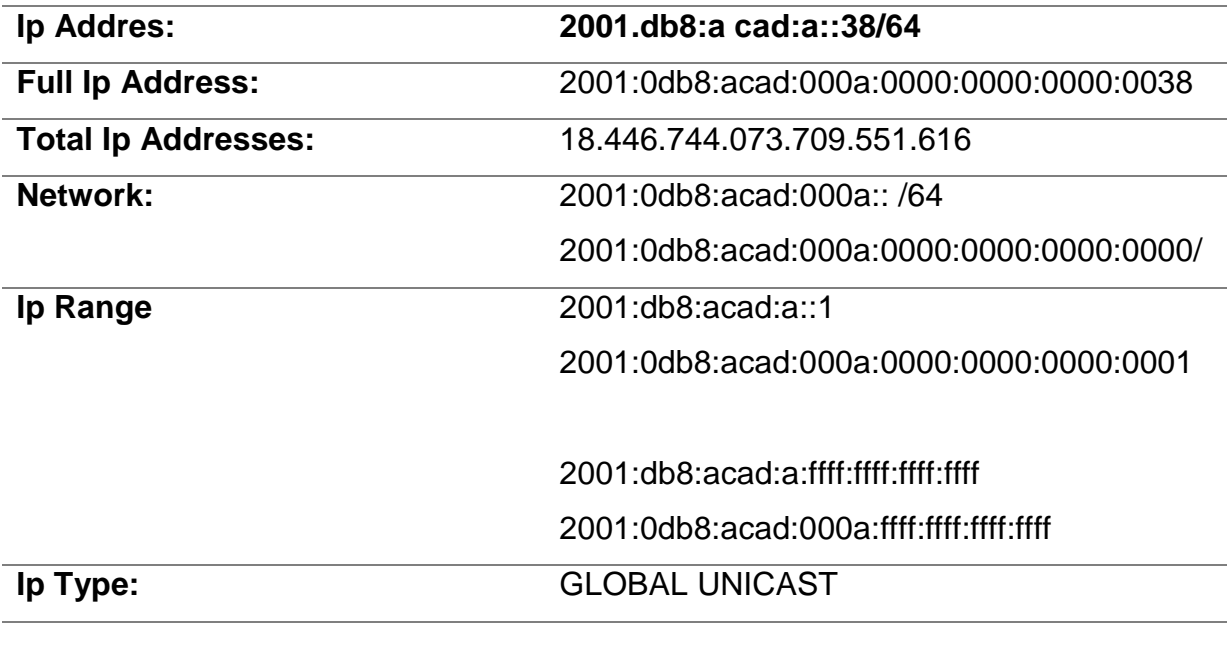

*Figura 13 Configuración IP del servidor*

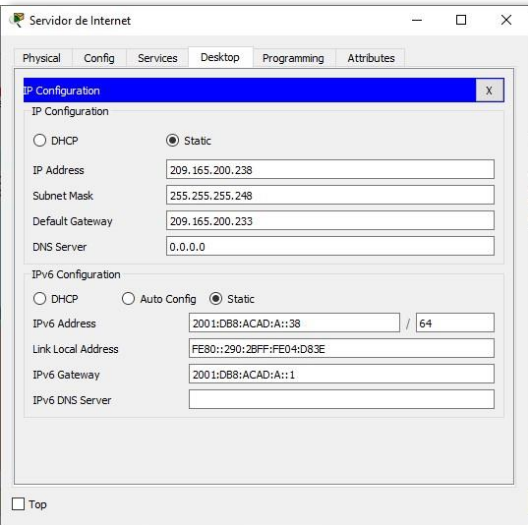

*Fuente: Elaboración propia*

# **Paso 2. Configurar R1**

Las tareas de configuración para R1 incluyen las siguientes:

- Desactivar la búsqueda DNS
- Nombre del router R1
- Contraseña de exec privilegiado cifrada class
- Contraseña de acceso a la consola cisco
- Contraseña de acceso Telnet cisco
- Cifrar las contraseñas de texto no cifrado
- Mensaje MOTD
- Se prohíbe el acceso no autorizado.

#### Interfaz S0/0/0

- Establezca la descripción
- Establecer la dirección IPv4 Consultar el diagrama de topología para conocer la información de direcciones
- Establecer la dirección IPv6 Consultar el diagrama de topología para conocer la información de direcciones
- Establecer la frecuencia de reloj en 128000
- Activar la interfaz
- Rutas predeterminadas
- Configurar una ruta IPv4 predeterminada de S0/0/0
- Configurar una ruta IPv6 predeterminada de S0/0/0

Router>enable

Router#configure terminal

Enter configuration commands, one per line. End with CNTL/Z.

Router(config)#no ip domain-lookup

Router(config)#hostname R1

- R1(config)#enable secret class
- R1(config)#line console 0
- R1(config-line)#password cisco
- R1(config-line)#login

R1(config-line)#line vty 0 15

R1(config-line)#password cisco

R1(config-line)#login

R1(config-line)#service password-encryption

R1(config)#banner motd %Se prohibe el acceso no

autorizado.% R1(config)#int s0/0/0

R1(config-if)#description Connection to R2

R1(config-if)#ip address 172.16.1.1 255.255.255.252

R1(config-if)#ipv6 address 2001:db8:acad:1::1/64

R1(config-if)#clock rate 128000

R1(config-if)#no shutdown

%LINK-5-CHANGED: Interface Serial0/0/0, changed state to down

R1(config-if)#exit

R1(config)#ip route 0.0.0.0 0.0.0.0 s0/0/0

%Default route without gateway, if not a point-to-point interface, may impact performance

R1(config)#ipv6 route ::/0 s0/0/0

R1(config)#

**Nota:** Todavía no configure G0/1.

### **Paso 3. Configurar R2**

La configuración del R2 incluye las siguientes tareas:

Desactivar la búsqueda DNS

- Nombre del router R2
- Contraseña de exec privilegiado cifrada class
- Contraseña de acceso a la consola cisco
- Contraseña de acceso Telnet cisco
- Cifrar las contraseñas de texto no cifrado
- Habilitar el servidor HTTP
- Mensaje MOTD Se prohíbe el acceso no autorizado.

#### **Interfaz S0/0/0**

- Establezca la descripción
- Establezca la dirección IPv4. Utilizar la siguiente dirección disponible en la subred.
- Establezca la dirección IPv6. Consulte el diagrama de topología para conocer la información de direcciones.
- Activar la interfaz

#### **Interfaz S0/0/1**

- Establecer la descripción
- Establezca la dirección IPv4. Utilizar la primera dirección disponible en la subred.
- Establezca la dirección IPv6. Consulte el diagrama de topología para conocer la información de direcciones.
- Establecer la frecuencia de reloj en 128000.
- Activar la interfaz

### **Interfaz G0/0 (simulación de Internet)**

- Establecer la descripción.
- Establezca la dirección IPv4. Utilizar la primera dirección disponible en la subred.
- Establezca la dirección IPv6. Utilizar la primera dirección disponible en la subred.
- Activar la interfaz

### **Interfaz loopback 0 (servidor web simulado)**

- Establecer la descripción.
- Establezca la dirección IPv4.

### **Ruta predeterminada**

- Configure una ruta IPv4 predeterminada de G0/0.
- Configure una ruta IPv6 predeterminada de G0/0

Router>enable Router#configure terminal Enter configuration commands, one per line. End with CNTL/Z. Router(config)#no ip domain-lookup Router(config)#hostname R2 R2(config)#enable secret class R2(config)#line console 0 R2(config-line)#password cisco R2(config-line)#login

R2(config-line)#line vty 0 15

R2(config-line)#password cisco

R2(config-line)#login

R2(config-line)#service password-encryption

R2(config)#ip http server

R2(config)#banner motd %Se prohibe el acceso no autorizado.%

R2(config)#int s0/0/0

R2(config-if)#description Connection to R1

R2(config-if)#ip address 172.16.1.2 255.255.255.252

R2(config-if)#ipv6 address 2001:db8:acad:1::2/64

R2(config-if)#no shutdown

R2(config-if)#

%LINK-5-CHANGED: Interface Serial0/0/0, changed state to up

R2(config-if)#

%LINEPROTO-5-UPDOWN: Line protocol on Interface Serial0/0/0, changed state

to up

R2(config-if)#int s0/0/1

R2(config-if)#description Connection to R3

R2(config-if)#ip address 172.16.2.2 255.255.255.252

R2(config-if)#ipv6 address 2001:db8:acad:2::2/64

R2(config-if)#clock rate 128000

R2(config-if)#no shutdown

%LINK-5-CHANGED: Interface Serial0/0/1, changed state to down

R2(config-if)#int g0/0

R2(config-if)#description Connection to Internet

R2(config-if)#ip address 209.165.200.233 255.255.255.248

R2(config-if)#ipv6 address 2001:db8:acad:a::1/64

R2(config-if)#no shutdown

R2(config-if)#

%LINK-5-CHANGED: Interface GigabitEthernet0/0, changed state to up %LINEPROTO-5-UPDOWN: Line protocol on Interface GigabitEthernet0/0, changed state to up

R2(config-if)#int loopback 0

R2(config-if)# %LINK-5-CHANGED: Interface Loopback0, changed state to up %LINEPROTO-5-UPDOWN: Line Interface Loopback0, changed state to up

R2(config-if)#ip address 10.10.10.10 255.255.255.255 R2(config-if)#description Simulated Web Server R2(config-if)#exit R2(config)#ip route 0.0.0.0 0.0.0.0 g0/0 %Default route without gateway, if not a point-to-point interface, may impact performance R2(config)#ipv6 route ::/0 g0/0 R2(config)#

**Nota:** Este comando (ip http server) no es compatible con Packet Tracer.

### **Paso 4. Configurar R3**

La configuración del R3 incluye las siguientes tareas:

- Desactivar la búsqueda DNS
- Nombre del router R3
- Contraseña de exec privilegiado cifrada class
- Contraseña de acceso a la consola cisco
- Contraseña de acceso Telnet cisco
- Cifrar las contraseñas de texto no cifrado
- Mensaje MOTD Se prohíbe el acceso no autorizado.
- $\bullet$

#### **Interfaz S0/0/1**

- Establecer la descripción
- Establezca la dirección IPv4. Utilizar la siguiente dirección disponible en la subred.
- Establezca la dirección IPv6. Consulte el diagrama de topología para conocer la información de direcciones.
- Activar la interfaz

#### **Interfaz loopback 4**

Establezca la dirección IPv4. Utilizar la primera dirección disponible en la subred. **Interfaz loopback 5**

Establezca la dirección IPv4. Utilizar la primera dirección disponible en la subred. **Interfaz loopback 6**

Establezca la dirección IPv4. Utilizar la primera dirección disponible en la subred.

#### **Interfaz loopback 7**

Establezca la dirección IPv6. Consulte el diagrama de topología para conocer la información de direcciones.

#### **Rutas predeterminadas**

#### Router>enable

Router#configure terminal Enter configuration commands, one per line. End with CNTL/Z. Router(config)#no ip domain-lookup Router(config)#hostname R3 R3(config)#enable secret class R3(config)#line console 0 R3(config-line)#password cisco R3(config-line)#login R3(config-line)#line vty 0 15 R3(config-line)#password cisco R3(config-line)#login R3(config-line)#service password-encryption R3(config)#banner motd %Se prohibe el acceso no autorizado.% R3(config)#int s0/0/1 R3(config-if)#description Connection to R2 R3(config-if)#ip address 172.16.2.1 255.255.255.252 R3(config-if)#ipv6 address 2001:db8:acad:2::1/64 R3(config-if)#no shutdown

R3(config-if)#

%LINK-5-CHANGED: Interface Serial0/0/1, changed state to up

R3(config-if)#

%LINEPROTO-5-UPDOWN: Line protocol on Interface Serial0/0/1, changed state to up

R3(config-if)#int loopback 4 R3(config-if)# %LINK-5-CHANGED: Interface Loopback4, changed state to up %LINEPROTO-5-UPDOWN: Line protocol on Interface Loopback4, changed state to up R3(config-if)#ip address 192.168.4.1 255.255.255.0

R3(config-if)#int loopback 5 R3(config-if)# %LINK-5-CHANGED: Interface Loopback5, changed state to up %LINEPROTO-5-UPDOWN: Line protocol on Interface Loopback5, changed state to up R3(config-if)#ip address 192.168.5.1 255.255.255.0

R3(config-if)#int loopback 6 R3(config-if)# %LINK-5-CHANGED: Interface Loopback6, changed state to up %LINEPROTO-5-UPDOWN: Line protocol on Interface Loopback6, changed state to up R3(config-if)#ip address 192.168.6.1 255.255.255.0

R3(config-if)#int loopback 7 R3(config-if)# %LINK-5-CHANGED: Interface Loopback7, changed state to up

%LINEPROTO-5-UPDOWN: Line protocol on Interface Loopback7, changed state to up R3(config-if)#ipv6 address 2001:DB8:ACAD:3::1/64

R3(config-if)#exit

R3(config)#ip route 0.0.0.0 0.0.0.0 s0/0/1 %Default route without gateway, if not a point-to-point interface, may impact performance performance R3(config)#ipv6 route ::/0 s0/0/1 R3(config)#

### **Paso 5. Configurar S1**

La configuración del S1 incluye las siguientes tareas:

- Desactivar la búsqueda DNS
- Nombre del switch S1
- Contraseña de exec privilegiado cifrada class
- Contraseña de acceso a la consola cisco
- Contraseña de acceso Telnet cisco
- Cifrar las contraseñas de texto no cifrado
- Mensaje MOTD Se prohíbe el acceso no autorizado.

## Switch>enable

Switch#configure terminal

Enter configuration commands, one per line. End with CNTL/Z.

Switch(config)#no ip domain-lookup

Switch(config)#hostname S1

- S1(config)#enable secret class
- S1(config)#line console 0
- S1(config-line)#password cisco
- S1(config-line)#login
- S1(config-line)#line vty 0 15
- S1(config-line)#password cisco
- S1(config-line)#login
- S1(config-line)#service password-encryption
- S1(config)#banner motd %Se Se prohíbe el acceso no autorizado.%
- S1(config)#

### **Paso 6. Configurar el S3**

La configuración del S3 incluye las siguientes tareas:

- Desactivar la búsqueda DNS
- Nombre del switch S1
- Contraseña de exec privilegiado cifrada class
- Contraseña de acceso a la consola cisco
- Contraseña de acceso Telnet cisco
- Cifrar las contraseñas de texto no cifrado
- Mensaje MOTD Se prohíbe el acceso no autorizado.

### Switch>enable

Switch#configure terminal

Enter configuration commands, one per line. End with CNTL/Z.

Switch(config)#no ip domain-lookup

Switch(config)#hostname S3

S3(config)#enable secret class S3(config)#line console 0 S3(config-line)#password cisco S3(config-line)#login S3(config-line)#line vty 0 15 S3(config-line)#password cisco S3(config-line)#login S3(config-line)#service password-encryption S3(config)#banner motd %Se Se prohíbe el acceso no autorizado.% S3(config)#

#### **Paso 7. Verificar la conectividad de la red**

Utilice el comando **ping** para probar la conectividad entre los dispositivos de red. Utilice la siguiente tabla para verificar metódicamente la conectividad con cada dispositivo de red. Tome medidas correctivas para establecer la conectividad si alguna de las pruebas falla.

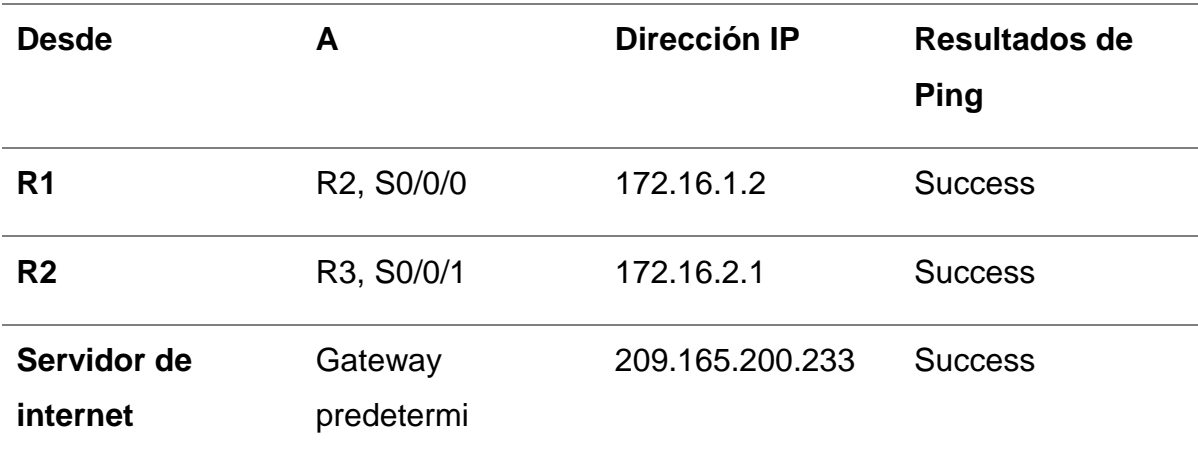

*Tabla 9 Verificar la conectividad de la red*

### *Fuente: Elaboración propia*

*Figura 14 Prueba de Ping desde R1 a R2*

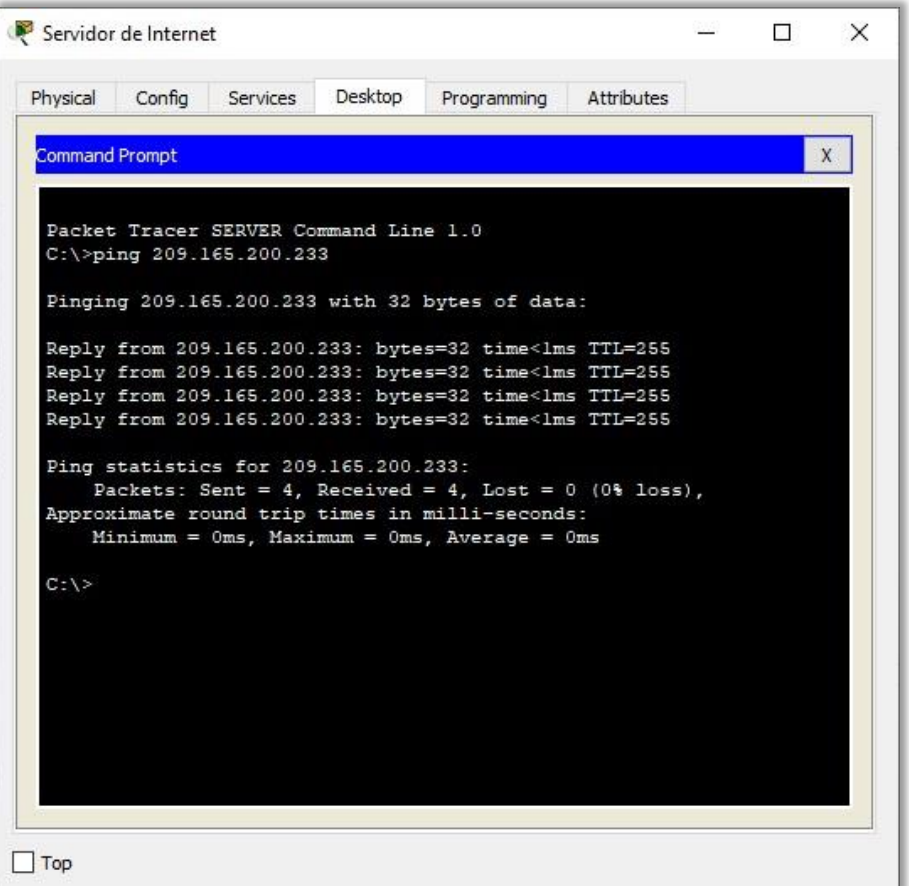

### *Fuente: Elaboración propia*

*Figura 15 Prueba de ping desde Servidor de Internet a Gateway predeterminado*

```
R1#ping 172.16.1.2
Type escape sequence to abort.<br>Sending 5, 100-byte ICMP Echos to 172.16.1.2, timeout is 2 seconds:
11111
Success rate is 100 percent (5/5), round-trip min/avg/max = 1/2/6 ms
\mathtt{R1}\sharp
```
*Fuente: Elaboración propia*

### **Parte 3: Configurar la seguridad del switch, las VLAN y el routing entre VLAN**

#### **Paso 1. Configurar S1**

La configuración del S1 incluye las siguientes tareas:

#### **Crear la base de datos de VLAN**

Utilizar la tabla de equivalencias de VLAN para topología para crear y nombrar cada una de las VLAN que se indican

#### **Asignar la dirección IP de administración.**

 Asigne la dirección IPv4 a la VLAN de administración. Utilizar la dirección IP asignada al S1 en el diagrama de topología

#### **Asignar el gateway predeterminado**

 Asigne la primera dirección IPv4 de la subred como el gateway predeterminado.

#### **Forzar el enlace troncal en la interfaz F0/3**

Utilizar la red VLAN 1 como VLAN nativa

### **Forzar el enlace troncal en la interfaz F0/5**

Utilizar la red VLAN 1 como VLAN nativa

#### **Configurar el resto de los puertos como puertos de acceso**

- Utilizar el comando interface range
- Asignar F0/6 a la VLAN 21
- Apagar todos los puertos sin usar

S1(config)#vlan 21

S1(config-vlan)#name Contabilidad

S1(config-vlan)#vlan 23

S1(config-vlan)#name Ingenieria

S1(config-vlan)#vlan 99

S1(config-vlan)#name Administracion

S1(config-vlan)#exit

S1(config)#interface vlan 99

S1(config-if)#

%LINK-5-CHANGED: Interface Vlan99, changed state to up

S1(config-if)#ip address 192.168.99.2 255.255.255.0

S1(config-if)#no shutdown

S1(config-if)#exit

S1(config)#ip default-gateway 192.168.99.1

S1(config)#int f0/3

S1(config-if)#switchport mode trunk

S1(config-if)#

%LINEPROTO-5-UPDOWN: Line protocol on Interface FastEthernet0/3, changed state to down

%LINEPROTO-5-UPDOWN: Line protocol on Interface FastEthernet0/3, changed state to up

%LINEPROTO-5-UPDOWN: Line protocol on Interface Vlan99, changed state to

up

S1(config-if)#switchport trunk native vlan 1

S1(config-if)#int f0/5

S1(config-if)#switchport mode trunk

S1(config-if)#switchport trunk native vlan 1

S1(config-if)#int range f0/1-2, f0/4, f0/6-24, g0/1-2

S1(config-if-range)#switchport mode access

S1(config-if-range)#int f0/6

S1(config-if)#switchport access vlan 21

S1(config-if)#int range f0/1-2, f0/4, f0/7-24, g0/1-2 S1(config-if-range)#shutdown

%LINK-5-CHANGED: Interface FastEthernet0/1, changed state to administratively down %LINK-5-CHANGED: Interface FastEthernet0/2, changed state to administratively down %LINK-5-CHANGED: Interface FastEthernet0/4, changed state to administratively down

%LINK-5-CHANGED: Interface FastEthernet0/7, changed state to administratively down

%LINK-5-CHANGED: Interface FastEthernet0/8, changed state to administratively down %LINK-5-CHANGED: Interface FastEthernet0/9, changed state to administratively down

%LINK-5-CHANGED: Interface FastEthernet0/10, changed state to administratively down

%LINK-5-CHANGED: Interface FastEthernet0/11, changed state to administratively down

%LINK-5-CHANGED: Interface FastEthernet0/12, changed state to administratively down

%LINK-5-CHANGED: Interface FastEthernet0/13, changed state to administratively down

%LINK-5-CHANGED: Interface FastEthernet0/14, changed state to administratively down

%LINK-5-CHANGED: Interface FastEthernet0/15, changed state to administratively down

%LINK-5-CHANGED: Interface FastEthernet0/16, changed state to administratively down

%LINK-5-CHANGED: Interface FastEthernet0/17, changed state to administratively down

%LINK-5-CHANGED: Interface FastEthernet0/18, changed state to administratively down

%LINK-5-CHANGED: Interface FastEthernet0/19, changed state to administratively down

%LINK-5-CHANGED: Interface FastEthernet0/20, changed state to administratively down

%LINK-5-CHANGED: Interface FastEthernet0/21, changed state to administratively down

%LINK-5-CHANGED: Interface FastEthernet0/22, changed state to administratively down

### **Paso 2. Configurar el S3**

La configuración del S3 incluye las siguientes tareas:

### **Crear la base de datos de VLAN**

 Utilizar la tabla de equivalencias de VLAN para topología para crear cada una de las VLAN que se indican Dé nombre a cada VLAN.

### **Asignar la dirección IP de administración**

 Asigne la dirección IPv4 a la VLAN de administración. Utilizar la dirección IP asignada al S3 en el diagrama de topología

### **Asignar el gateway predeterminado.**

Asignar la primera dirección IP en la subred como gateway predeterminado.

### **Forzar el enlace troncal en la interfaz F0/3**

Utilizar la red VLAN 1 como VLAN nativa

### **Configurar el resto de los puertos como puertos de acceso**

- Utilizar el comando interface range
- Asignar F0/18 a la VLAN 21
- Apagar todos los puertos sin usar

S3(config-vlan)#name Contabilidad

S3(config-vlan)#vlan 23

S3(config-vlan)#name Ingenieria

S3(config-vlan)#vlan 99

S3(config-vlan)#name Administracion

S3(config-vlan)#exit

S3(config)#int vlan 99

S3(config-if)#

%LINK-5-CHANGED: Interface Vlan99, changed state to up

%LINEPROTO-5-UPDOWN: Line protocol on Interface Vlan99, changed state to up

S3(config-if)#ip address 192.168.99.3 255.255.255.0 S3(config-if)#no shutdown S3(config-if)#exit S3(config)#ip default-gateway 192.168.99.1 S3(config)#int f0/3

S3(config-if)#switchport mode trunk S3(config-if)#switchport trunk native vlan 1 S3(config-if)#int range f0/1-2, f0/4-24, g0/1-2 S3(config-if-range)#switchport mode Access S3(config-if-range)#int f0/18 S3(config-if)#switchport access vlan 23 S3(config-if)#int range f0/1-2, f0/4-17, f0/19-24, g0/1-2 S3(config-if-range)#shutdown

%LINK-5-CHANGED: Interface FastEthernet0/1, changed state to administratively down

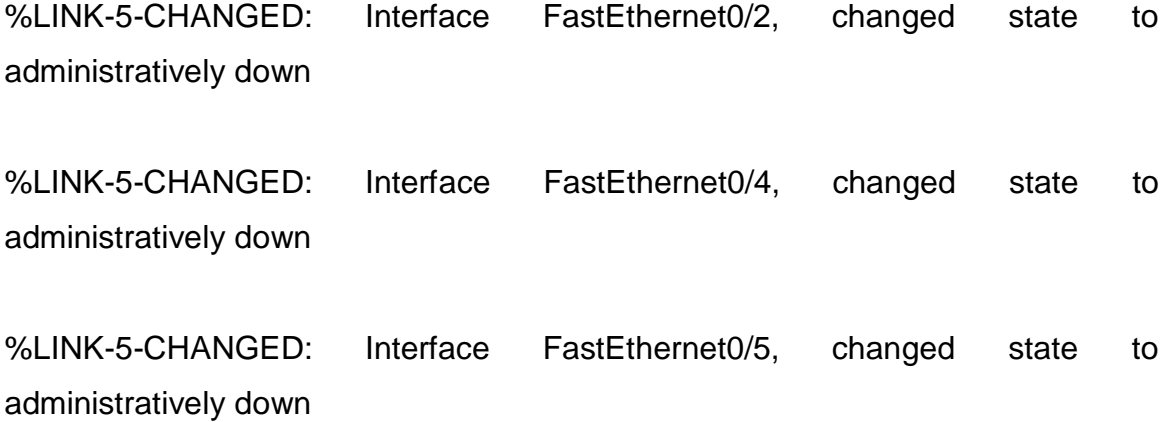

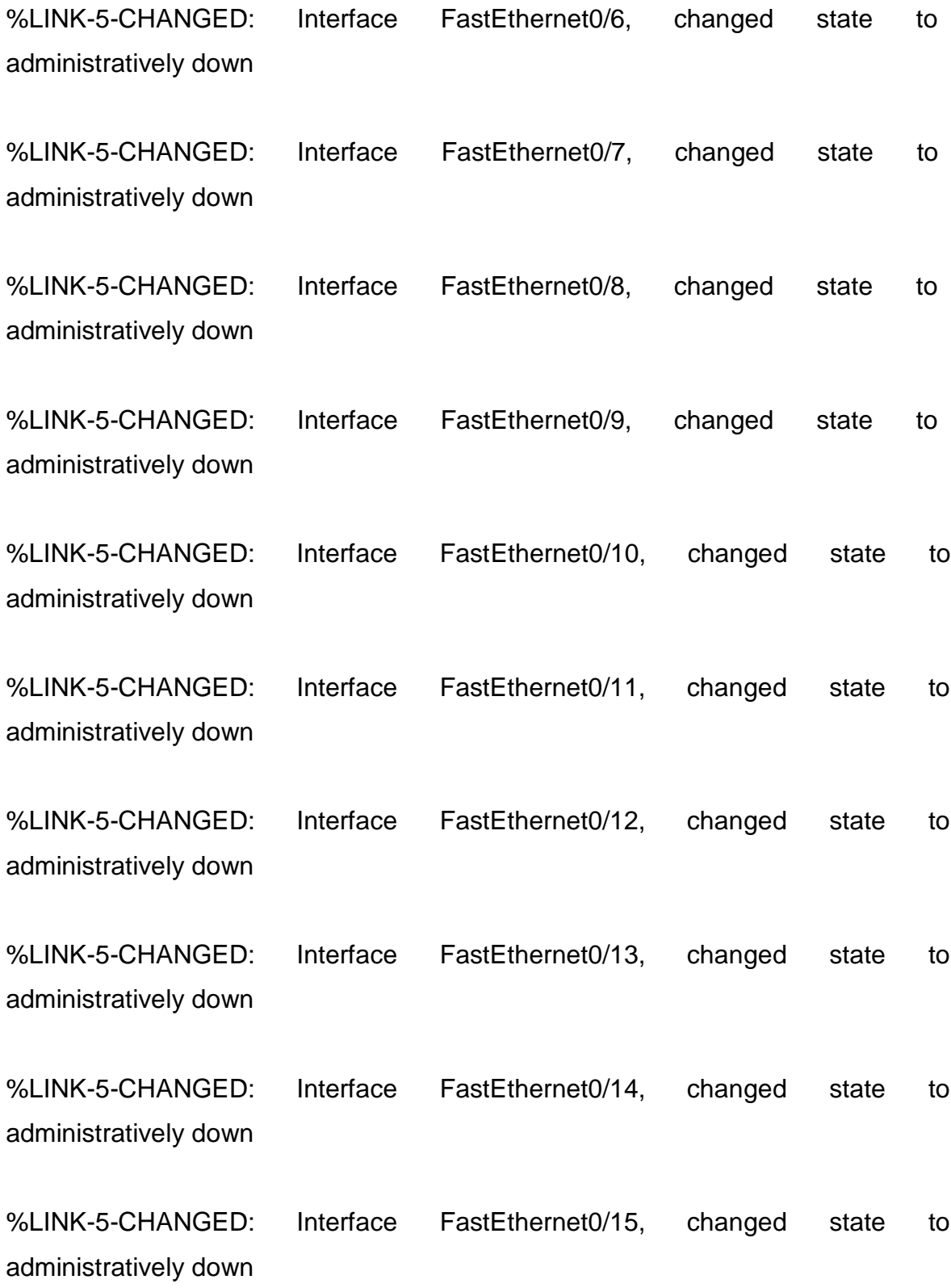

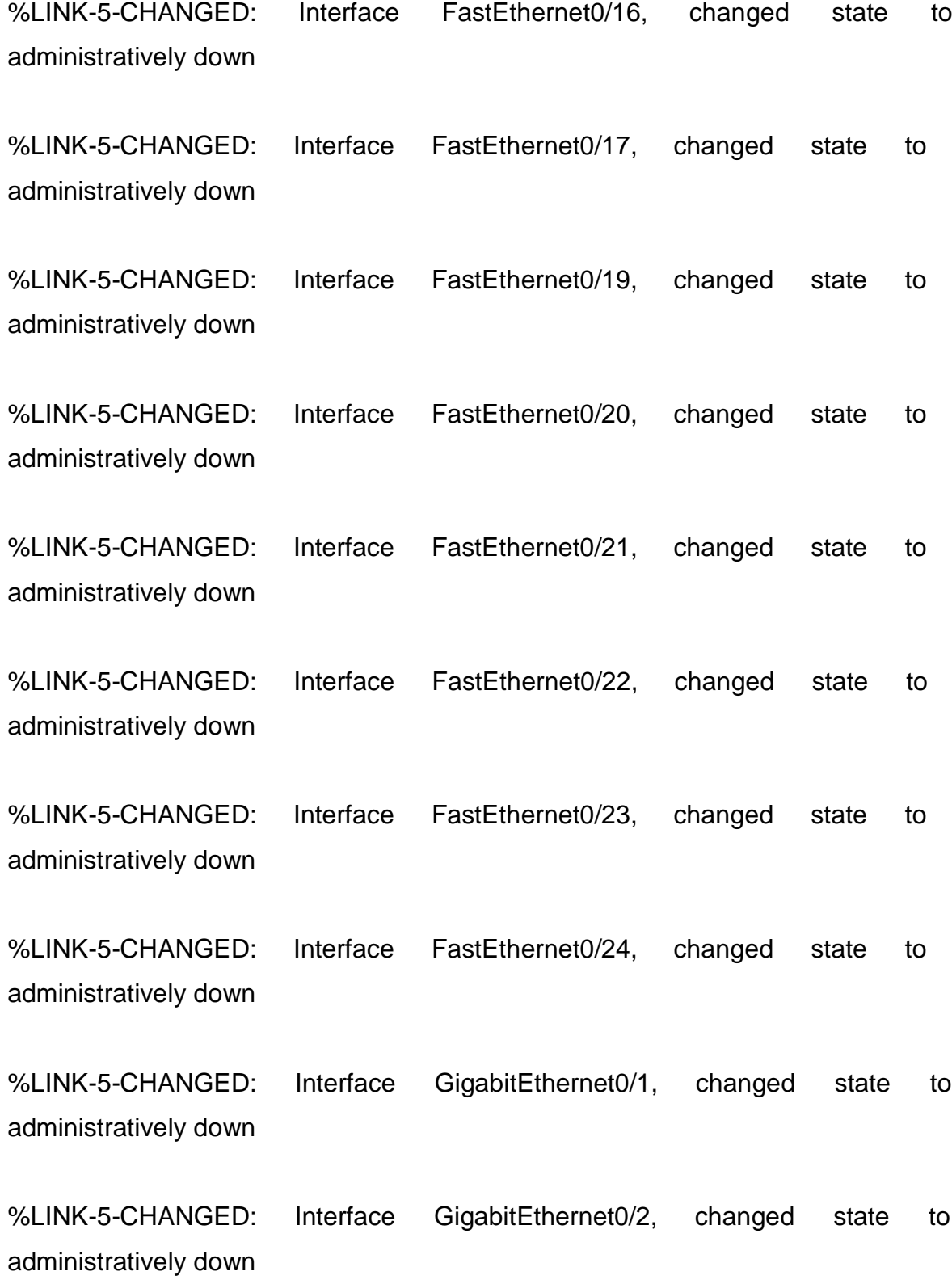

72
S3(config-if-range)#

### **Paso 3. Configurar R1**

Las tareas de configuración para R1 incluyen las siguientes:

### **Configurar la subinterfaz 802.1Q .21 en G0/1**

- Descripción: LAN de Contabilidad
- Asignar la VLAN 21
- Asignar la primera dirección disponible a esta interfaz

### **Configurar la subinterfaz 802.1Q .23 en G0/1**

- Descripción: LAN de Ingeniería
- Asignar la VLAN 23
- Asignar la primera dirección disponible a esta interfaz

### **Configurar la subinterfaz 802.1Q .99 en G0/1**

- Descripción: LAN de Administración
- Asignar la VLAN 99
- Asignar la primera dirección disponible a esta interfaz
- Activar la interfaz G0/1

R1(config)#int g0/1.21

- R1(config-subif)#description LAN de Contabilidad
- R1(config-subif)#encapsulation dot1q 21
- R1(config-subif)#ip address 192.168.21.1 255.255.255.0
- R1(config-subif)#int g0/1.23
- R1(config-subif)#description LAN de Ingenieria

R1(config-subif)#encapsulation dot1q 23 R1(config-subif)#ip address 192.168.23.1 255.255.255.0 R1(config-subif)#int g0/1.99 R1(config-subif)#description LAN de 45suario45o n45ón R1(config-subif)#encapsulation dot1q 99 R1(config-subif)#ip address 192.168.99.1 255.255.255.0 R1(config-subif)#int g0/1 R1(config-if)#no shutdown

R1(config-if)#

%LINK-5-CHANGED: Interface GigabitEthernet0/1, changed state to up

%LINEPROTO-5-UPDOWN: Line 45suario45o n Interface GigabitEthernet0/1, changed state to up

%LINK-5-CHANGED: Interface GigabitEthernet0/1.21, changed state to up

%LINEPROTO-5-UPDOWN: Line 45suario45o n Interface GigabitEthernet0/1.21, changed state to up

%LINK-5-CHANGED: Interface GigabitEthernet0/1.23, changed state to up

%LINEPROTO-5-UPDOWN: Line 45suario45o n Interface GigabitEthernet0/1.23, changed state to up

%LINK-5-CHANGED: Interface GigabitEthernet0/1.99, changed state to up

%LINEPROTO-5-UPDOWN: Line 45suario45o n Interface GigabitEthernet0/1.99, changed state to up

#### R1(config-if)#

#### **Paso 4. Verificar la conectividad de la red**

Utilice el comando **ping** para probar la conectividad entre los switches y el R1. Utilice la siguiente tabla para verificar metódicamente la conectividad con cada dispositivo de red. Tome medidas correctivas para establecer la conectividad si alguna de las pruebas falla:

*Tabla 10 Verificar la conectividad de los dispositivos*

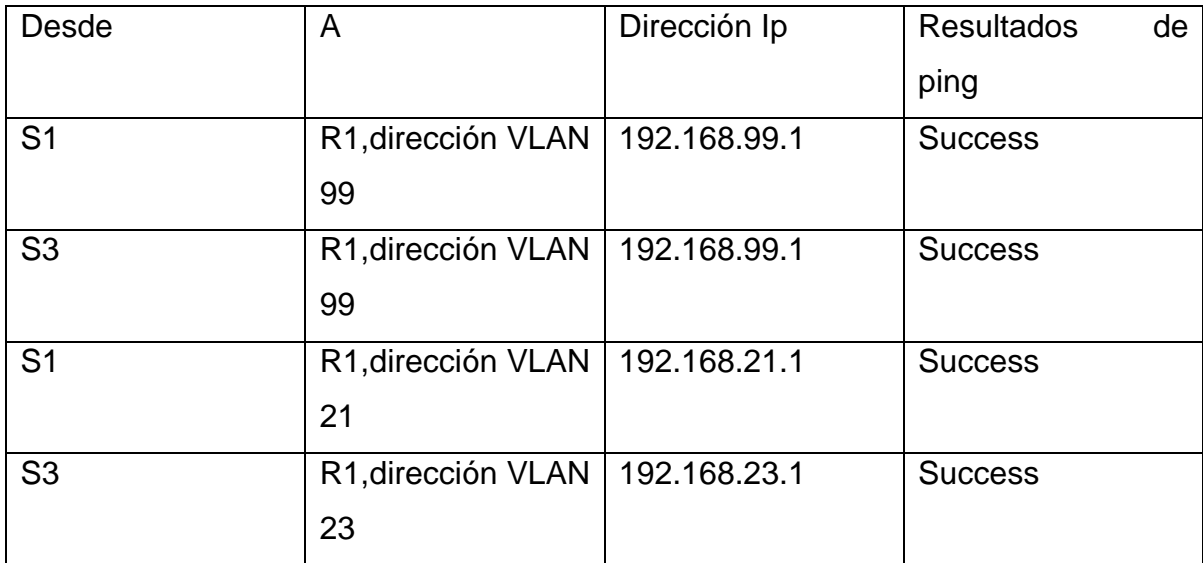

*Figura 16 Prueba de ping desde S1 a R1, dirección VLAN 99*

#### *Fuente: Elaboración propia*

```
Sl#ping 192.168.99.1
Type escape sequence to abort.
Sending 5, 100-byte ICMP Echos to 192.168.99.1, timeout is 2 seconds:
11111
Success rate is 100 percent (5/5), round-trip min/avg/max = 0/0/4 ms
\texttt{S1}\#
```
*Figura 17 Prueba de ping desde S3 a R1, dirección VLAN 99.*

```
S3#ping 192.168.99.1
Type escape sequence to abort.
Sending 5, 100-byte ICMP Echos to 192.168.99.1, timeout is 2 seconds:
11111Success rate is 100 percent (5/5), round-trip min/avg/max = 0/0/3 ms
S3#
```
#### *Fuente: Elaboración propia*

*Figura 18 Prueba de ping desde S1 a R1, dirección VLAN 21*

```
Sl#ping 192.168.21.1
Type escape sequence to abort.
Sending 5, 100-byte ICMP Echos to 192.168.21.1, timeout is 2 seconds:
11111Success rate is 100 percent (5/5), round-trip min/avg/max = 0/0/1 ms
S1#
```
#### *Fuente: Elaboración propia*

*Figura 19 Prueba de ping desde S3 a R1, dirección VLAN 23.*

```
S3#ping 192.168.23.1
Type escape sequence to abort.
Sending 5, 100-byte ICMP Echos to 192.168.23.1, timeout is 2 seconds:
11111Success rate is 100 percent (5/5), round-trip min/avg/max = 0/0/3 ms
S3t
```
*Fuente: Elaboración propia*

**Parte 4: Configurar el protocolo de routing dinámico OSPF**

### **Paso 1. Configurar OSPF en el R1**

Las tareas de configuración para R1 incluyen las siguientes:

- Configurar OSPF área 0
- Anunciar las redes conectadas directamente
- Asigne todas las redes conectadas directamente.
- Establecer todas las interfaces LAN como pasivas
- Desactive la sumarización automática
- R1(config)#router ospf 1
- R1(config-router)#network 172.16.1.0 0.0.0.3 area 0
- R1(config-router)#network 192.168.21.0 0.0.0.255 area 0
- R1(config-router)#network 192.168.23.0 0.0.0.255 area 0
- R1(config-router)#network 192.168.99.0 0.0.0.255 area 0
- R1(config-router)#passive-interfaceg0/1.21
- R1(config-router)#passive-interfaceg0/1.23
- R1(config-router)#passive-interfaceg0/1.99
- R1(config-router)#

## **Paso 2. Configurar OSPF en el R2**

La configuración del R2 incluye las siguientes tareas:

- Configurar OSPF área 0
- Anunciar las redes conectadas directamente
- Establecer la interfaz LAN (loopback) como pasiva
- Desactive la sumarización automática.

R2(config)#router ospf 1

R2(config-router)#network 10.10.10.10 0.0.0.0 area 0 R2(config-router)#network 172.16.1.0 0.0.0.3 area 0 R2(config-router)#network 172.16.2.0 0.0.0.3 area 0 R2(config-router)#passive-interfaceloopback 0 R2(config-router)#

#### **Paso 3. Configurar OSPFv3 en el R3**

La configuración del R2 incluye las siguientes tareas:

- Configurar OSPF área 0
- Anunciar las redes conectadas directamente
- Establecer la interfaz LAN (loopback) como pasiva
- Desactive la sumarización automática.

R3(config)#router ospf 1

R3(config-router)#network 172.16.2.0 0.0.0.3 area 0 R3(config-router)#network 192.168.4.0 0.0.0.255 area 0 R3(config-router)#network 192.168.5.0 0.0.0.255 area 0 R3(config-router)#network 192.168.6.0 0.0.0.255 area 0 R3(config-router)#passive-interface loopback 4 R3(config-router)#passive-interface loopback 5 R3(config-router)#passive-interface loopback 6

### **Paso 4. Verificar la información de OSPF**

Verifique que OSPF esté funcionando como se espera. Introduzca el comando de CLI adecuado para obtener la siguiente información:

¿Con qué comando se muestran la ID del proceso OSPF, la ID del router, las redes de routing y las interfaces pasivas configuradas en un router?

Sh ip protocols

¿Qué comando muestra solo las rutas OSPF?

Sh ip route

¿Qué comando muestra la sección de OSPF de la configuración en ejecución?

Sh run begin | ospf

### **Parte 5: Implementar DHCP y NAT para IPv4**

### **Paso 1. Configurar el R1 como servidor de DHCP para las VLAN 21 y 23**

Las tareas de configuración para R1 incluyen las siguientes:

- Reservar las primeras 20 direcciones IP en la VLAN 21 para configuraciones estáticas
- Reservar las primeras 20 direcciones IP en la VLAN 23 para configuraciones estáticas

### **Crear un pool de DHCP para la VLAN 21.**

- Nombre: ACCT
- Servidor DNS: 10.10.10.10
- Nombre de dominio: ccna-sa.com
- Establecer el gateway predeterminado

#### **Crear un pool de DHCP para la VLAN 23**

- Nombre: ENGNR
- Servidor DNS: 10.10.10.10
- Nombre de dominio: ccna-sa.com
- Establecer el gateway predeterminado

R1(config)#ip dhcp excluded-address 192.168.21.1 192.168.21.20

R1(config)#ip dhcp excluded-address 192.168.23.1 192.168.23.20

- R1(config)#ip dhcp pool ACCT
- R1(dhcp-config)#network 192.168.21.0 255.255.255.0
- R1(dhcp-config)#default-router192.168.21.1
- R1(dhcp-config)#dns-server 10.10.10.10
- R1(dhcp-config)#ip domain-name ccna-sa.com
- R1(config)#ip dhcp pool ENGNR
- R1(dhcp-config)#network 192.168.23.0 255.255.255.0
- R1(dhcp-config)#default-router192.168.23.1
- R1(dhcp-config)#dns-server 10.10.10.10
- R1(dhcp-config)#ip domain-name ccna-sa.com

R1(config)#

## **Paso 2. Configurar la NAT estática y dinámica en el R2**

La configuración del R2 incluye las siguientes tareas:

## **Crear una base de datos local con una cuenta de usuario**

- Nombre de usuario: **webuser**
- Contraseña: **cisco12345**
- Nivel de privilegio: **15**
- Habilitar el servicio del servidor HTTP

 Configurar el servidor HTTP para utilizar la base de datos local para la autenticación

#### **Crear una NAT estática al servidor web.**

- Dirección global interna: **209.165.200.229**
- Asignar la interfaz interna y externa para la NAT estática
- Configurar la NAT dinámica dentro de una ACL privada
- Lista de acceso: 1
- Permitir la traducción de las redes de Contabilidad y de Ingeniería en el R1
- Permitir la traducción de un resumen de las redes LAN (loopback) en el R3
- Defina el pool de direcciones IP públicas utilizables.
- Nombre del conjunto: **INTERNET**
- El conjunto de direcciones incluye: **209.165.200.225 209.165.200.228**
- Definir la traducción de NAT dinámica

R2(config)#username webuser privilege 15 secret cisco12345 R2(config)#ip http server

 $\Lambda$ 

% Invalid input detected at '^' marker.

R2(config)#ip http authentication local

% Invalid input detected at '^' marker.

R2(config)#ip http secure-server

 $\Lambda$ 

% Invalid input detected at '^' marker.

R2(config)#ip nat inside source static 10.10.10.10 209.165.200.237

R2(config)#intg0/0

R2(config-if)#ip natoutside

R2(config-if)#ints0/0/0

R2(config-if)#ipnat inside

R2(config-if)#ints0/0/1

R2(config-if)#ipnat inside

R2(configif)#exit

R2(config)#access-list 1 permit 192.168.21.0 0.0.0.255

R2(config)#access-list 1 permit 192.168.23.0 0.0.0.255

```
R2(config)#access-list 1 permit 192.168.4.0 0.0.3.255
```

```
R2(config)#ip nat pool INTERNET 209.165.200.233 209.165.200.236 
netmask
```
255.255.255.2

```
8
```
R2(config)#ip nat inside source list 1 pool

INTERNET

R2(config

#

**Nota:** Los siguientes comandos no son compatibles con Packet Tracer.

- ip http server
- ip http authentication local
- ip http secure-server

#### **Paso 3. Verificar el protocolo DHCP y la NAT estática**

Utilice las siguientes tareas para verificar que las configuraciones de DHCP y NAT estática funcionen de forma correcta. Quizá sea necesario deshabilitar el firewall de las computadoras para que los pings se realicen correctamente.

Verificar que la PC-A haya adquirido información de IP del servidor de DHCP

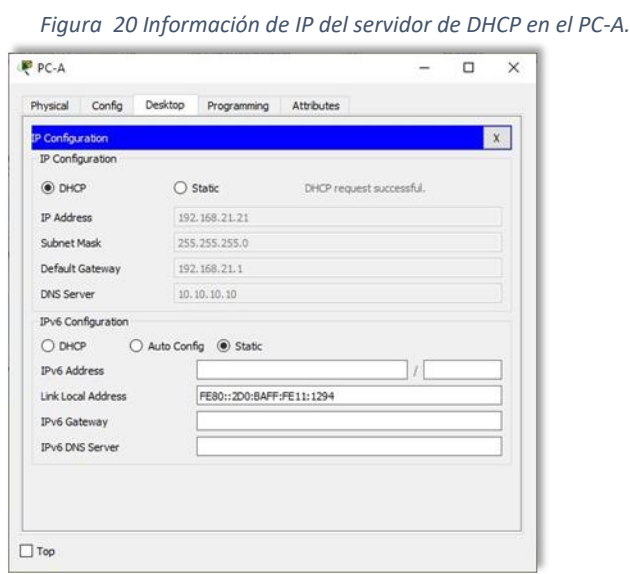

*Figura 21 Información de IP del servidor de DHCP en el PC-C*

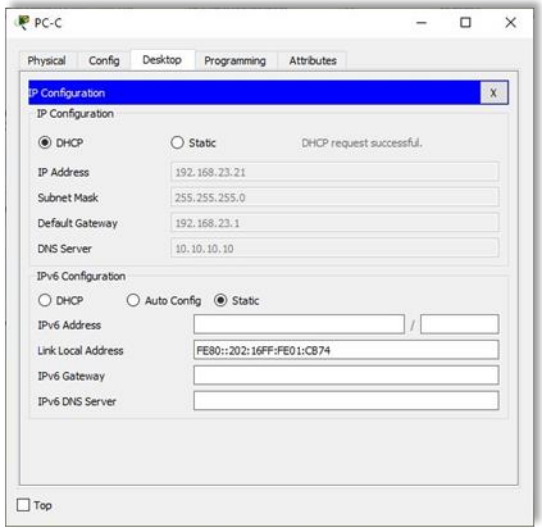

- Verificar que la PC-C haya adquirido información de IP del servidor de DHCP
- Verificar que la PC-A pueda hacer ping a la PC-C

*Figura 22 Verificación de ping PC-A a la PC-C*

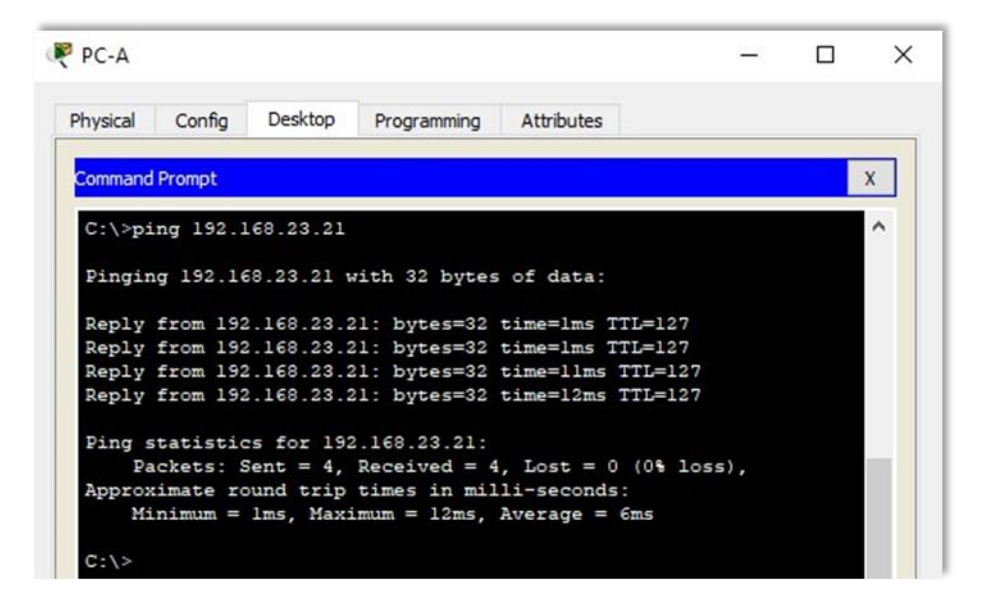

 Utilizar un navegador web en la computadora de Internet para acceder al servidor web (209.165.200.229) Iniciar sesión con el nombre de usuario **webuser** y la contraseña **cisco12345**

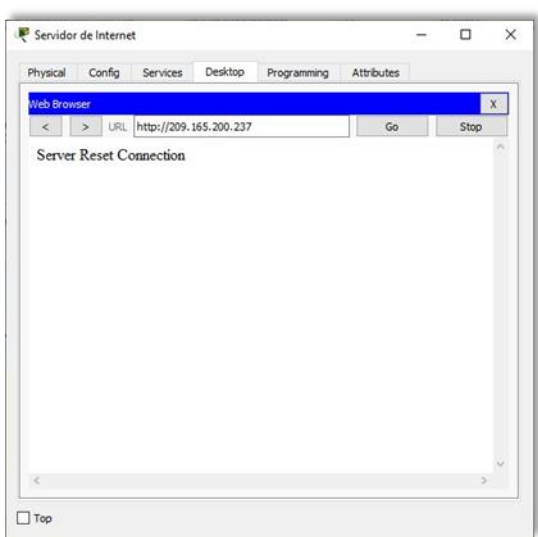

*Figura 23 Acceso Servidor Web desde el Servidor de Internet*

#### **Parte 6: Configurar NTP**

Ajuste la fecha y hora en R2.

R2#clock set 00:40:00 30 April 2020

Configure R2 como un maestro NTP.

R2(config)#ntp master 5 ^% Invalid input detected at '^' marker. R2(config)#

Nota: Packet tracer no soporta este comando.

 Configurar R1 como un cliente NTP. Servidor: R2 R1(config)#ntp server 172.16.1.2 R1(config)#

Configure R1 para actualizaciones de calendario periódicas con hora NTP.

R1(config)#ntp update-calendar R1(config)#

Verifique la configuración de NTP en R1.

R1#show ntp associations

% This command is not supported by Packet Tracer. R1#

Nota: Este comando no es compatible con Packet Tracer.

#### **Parte 7: Configurar y verificar las listas de control de acceso (ACL)**

#### **Paso 1. Restringir el acceso a las líneas VTY en el R2**

Configurar una lista de acceso con nombre para permitir que solo R1 establezca una conexión Telnet con R2

- Nombre de la ACL: **ADMIN-MGT**
- Aplicar la ACL con nombre a las líneas VTY
- Permitir acceso por Telnet a las líneas de VTY
- Verificar que la ACL funcione como se espera

R2(config)#ip access-list standard ADMIN-MGT R2(config-std-nacl)#permit host 172.16.1.1 R2(config-std-nacl)#exit R2(config)#line vty 0 15 R2(config-line)#access-classADMIN-MGT in

R2(config-line)#transport input telnet

R1#telnet 172.16.1.2 Trying 172.16.1.2 …OpenSe prohibe el acceso no Elaboración propiaizado.

User Access Verification

Password:

R2>exit

[Connection to 172.16.1.2 closed by foreign host] R1#

R3#telnet 172.16.1.2 Trying 172.16.1.2 … % Connection refused by remote host R3#

*Figura 24 Prueba de Telnet de R1 a R2.*

```
R1#telnet 172.16.1.2
Trying 172.16.1.2 ... OpenSe prohibe el acceso no autorizado.
User Access Verification
Password:
R2>exit
[Connection to 172.16.1.2 closed by foreign host]
R1#
```

```
Figura 25 Prueba de Telnet de R3 a R2.
```

```
R3#telnet 172.16.1.2
Trying 172.16.1.2 ...
% Connection refused by remote host
R3#
```
# **Paso 2: Introducir el comando de CLI adecuado que se necesita para mostrar lo siguiente.**

 Mostrar las coincidencias recibidas por una lista de acceso desde la última vez que se restableció

R2#show access-list

Standard IP access list 1

10 permit 192.168.21.0 0.0.0.255

20 permit 192.168.23.0 0.0.0.255 30 permit 192.168.4.0 0.0.3.255 Standard IP access list ADMIN-MGT 10 permit host 172.16.1.1 (2 match(es)) R2#

 Restablecer los contadores de una lista de acceso R2#clear ip access-list counters R2#clear ip bgp Clear BGP connections dhcp Delete items from the DHCP database nat Clear NAT ospf OSPF clear commands route Delete route table entries

R2#

• ¿Qué comando se usa para mostrar qué ACL se aplica a una interfaz y la dirección en que se aplica?

R2#show ip interface

GigabitEthernet0/0 is up, line protocol is up (connected)

Internet address is 209.165.200.233/29

Broadcast address is 255.255.255.255

Address determined by setup command

MTU is 1500 bytes

Helper address is not set

Directed broadcast forwarding is disabled

Outgoing access list is not set Inbound access list is not set Proxy ARP is enabled Security level is default Split horizon is enabled ICMP redirects are always sent ICMP unreachables are always sent ICMP mask replies are never sent IP fast switching is disabled IP fast switching on the same interface is disabled IP Flow switching is disabled IP Fast switching turbo vector IP multicast fast switching is disabled IP multicast distributed fast switching is disabled Router Discovery is disabled IP output packet accounting is disabled IP access violation accounting is disabled TCP/IP header compression is disabled RTP/IP header compression is disabled Probe proxy name replies are disabled Policy routing is disabled Network address translation is disabled BGP Policy Mapping is disabled Input features: MCI Check WCCP Redirect outbound is disabled WCCP Redirect inbound is disabled WCCP Redirect exclude is disabled GigabitEthernet0/1 is administratively down, line protocol is down (disabled) Internet protocol processing disabled

Serial0/0/0 is up, line protocol is up (connected) Internet address is 172.16.1.2/30 Broadcast address is 255.255.255.255 Address determined by setup command MTU is 1500 Helper address is not set Directed broadcast forwarding is disabled Outgoing access list is not set Inbound access list is not set Proxy ARP is enabled

Security level is default Split horizon is enabled ICMP redirects are always sent ICMP unreachables are always sent ICMP mask replies are never sent IP fast switching is disabled IP fast switching on the same interface is disabled IP Flow switching is disabled IP Fast switching turbo vector IP multicast fast switching is disabled IP multicast distributed fast switching is disabled Router Discovery is disabled IP output packet accounting is disabled IP access violation accounting is disabled TCP/IP header compression is disabled RTP/IP header compression is disabled Probe proxy name replies are disabled Policy routing is disabled Network address translation is disabled

WCCP Redirect outbound is disabled WCCP Redirect exclude is disabled BGP Policy Mapping is disabled Serial0/0/1 is up, line protocol is up (connected) Internet address is 172.16.2.2/30 Broadcast address is 255.255.255.255 Address determined by setup command MTU is 1500 Helper address is not set Directed broadcast forwarding is disabled Outgoing access list is not set Inbound access list is not set Proxy ARP is enabled Security level is default Split horizon is enabled ICMP redirects are always sent ICMP unreachables are always sent ICMP mask replies are never sent IP fast switching is disabled IP fast switching on the same interface is disabled IP Flow switching is disabled IP Fast switching turbo vector IP multicast fast switching is disabled IP multicast distributed fast switching is disabled Router Discovery is disabled IP output packet accounting is disabled IP access violation accounting is disabled TCP/IP header compression is disabled RTP/IP header compression is disabled

Probe proxy name replies are disabled Policy routing is disabled Network address translation is disabled WCCP Redirect outbound is disabled WCCP Redirect exclude is disabled

BGP Policy Mapping is disabled Loopback0 is up, line protocol is up (connected) Internet address is 10.10.10.10/32 Broadcast address is 255.255.255.255 Address determined by setup command MTU is 1514bytes Helper address is not set Directed broadcast forwarding is disabled Outgoing access list is not set Inbound access list is not set Proxy ARP is enabled Security level is default Split horizon is enabled ICMP redirects are always sent ICMP unreachables are always sent ICMP mask replies are never sent IP fast switching is disabled IP fast switching on the same interface is disabled IP Flow switching is disabled IP Fast switching turbo vector IP multicast fast switching is disabled IP multicast distributed fast switching is disabled Router Discovery is disabled

IP output packet accounting is disabled IP access violation accounting is disabled TCP/IP header compression is disabled RTP/IP header compression is disabled Probe proxy name replies are disabled Policy routing is disabled Network address translation is disabled BGP Policy Mapping is disabled Input features: MCI Check WCCP Redirect outbound is disabled WCCP Redirect inbound is disabled WCCP Redirect exclude is disabled Vlan1 is administratively down, line protocol is down Internet protocol processing disabled R2#

• ¿Con qué comando se muestran las traducciones NAT?

**Nota:** Las traducciones para la PC-A y la PC-C se agregaron a la tabla cuando la computadora de Internet intentó hacer ping a esos equipos en el paso 2. Si hace ping a la computadora de Internet desde la PC-A o la PC-C, no se agregarán las traducciones a la tabla debido al modo de simulación de Internet en la red.

R2# show ip nat translations Pro Inside global Inside local Outside local Outside global --- 209.165.200.237 10.10.10.10 --- --- Tcp 209.165.200.237:80 10.10.10.10:80 209.165.200.238:1033209.165.200.238:1033

R2#

```
Figura 26 Ver las traducciones NAT en el R3.
```

```
R2# show ip nat translations
 Pro Inside global - Inside local<br>--- 209.165.200.237 - 10.10.10.10
Pro Inside global
                                                 Outside local
                                                                       Outside global
tcp 209.165.200.237:80 10.10.10.10:80
                                                 209.165.200.238:1033209.165.200.238:1033
R2#
```
*Figura 27 Prueba de ping al Servidor de Internet desde la PC-A.*

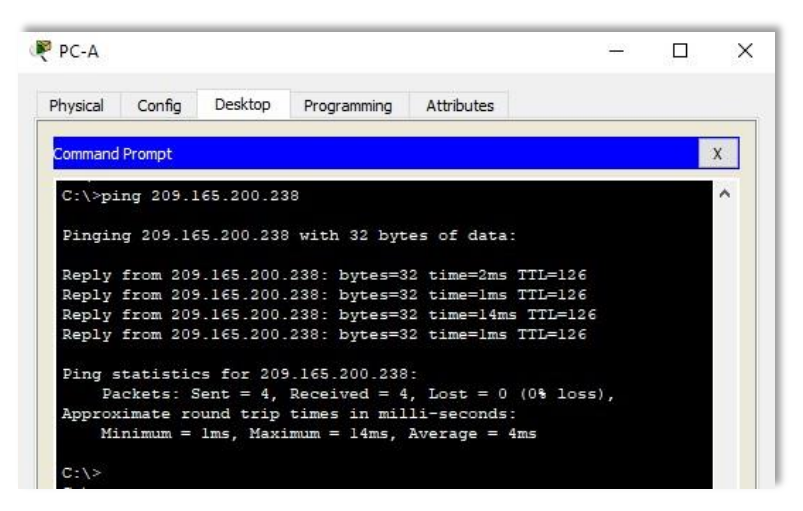

*Figura 29 Prueba de ping al Servidor de Internet desde la PC-C.*

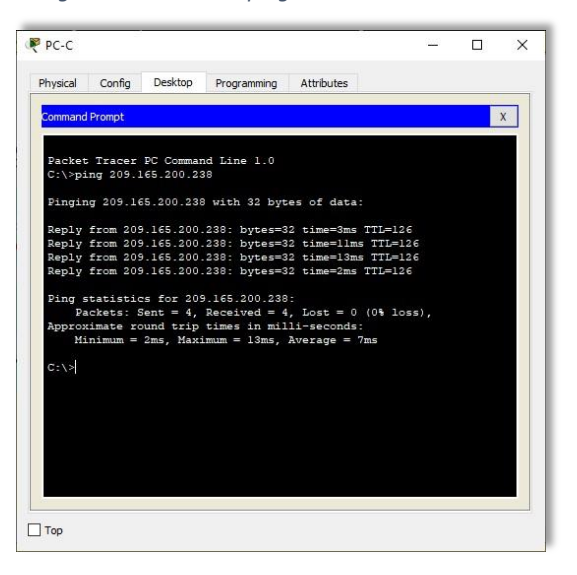

*Figura 28 Prueba de acceso al Servidor de Web desde PC-A.*

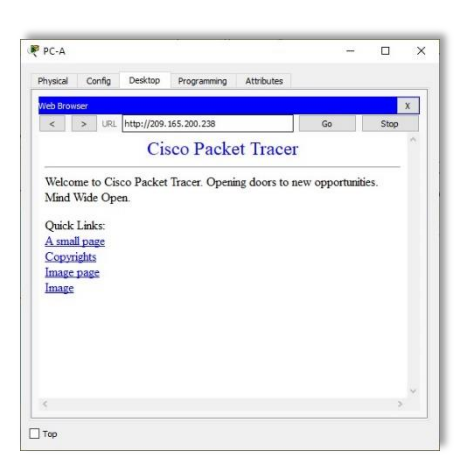

¿Qué comando se utiliza para eliminar las traducciones de NAT dinámicas

R2#show ip nat translations Pro Inside global Inside local Outside local Outside global --- 209.165.200.237 10.10.10.10 --- -- tcp 209.165.200.233:1025192.168.23.21:1025 209.165.200.238:80 209.165.200.238:80 tcp 209.165.200.234:1025192.168.21.21:1025 209.165.200.238:80 209.165.200.238:80 tcp 209.165.200.237:80 10.10.10.10:80 209.165.200.238:1033209.165.200.238:1033

R2#clear ip nat translation \* R2#show ip nat translations Pro Inside global Inside local Outside local Outside global

*Figura 30 Eliminar las traducciones de NAT dinámicas.*

|         | Pro Inside global Inside local                                | Outside local | Outside global                                                                   |
|---------|---------------------------------------------------------------|---------------|----------------------------------------------------------------------------------|
|         | $--- 209.165.200.237 10.10.10.10$                             |               |                                                                                  |
|         |                                                               |               | tcp 209.165.200.233:1025192.168.23.21:1025 209.165.200.238:80 209.165.200.238:80 |
|         |                                                               |               | tcp 209.165.200.234:1025192.168.21.21:1025 209.165.200.238:80 209.165.200.238:80 |
|         |                                                               |               | tcp 209.165.200.237:80 10.10.10.10:80 209.165.200.238:1033209.165.200.238:1033   |
|         |                                                               |               |                                                                                  |
|         | R2#clear ip nat translation *                                 |               |                                                                                  |
|         | R2#show ip nat translations<br>Pro Inside global Inside local | Outside local | Outside global                                                                   |
| $- - -$ | 209.165.200.237 10.10.10.10                                   | $---$         |                                                                                  |
|         |                                                               |               |                                                                                  |

--- 209.165.200.237 10.10.10.10 --- --- R2#

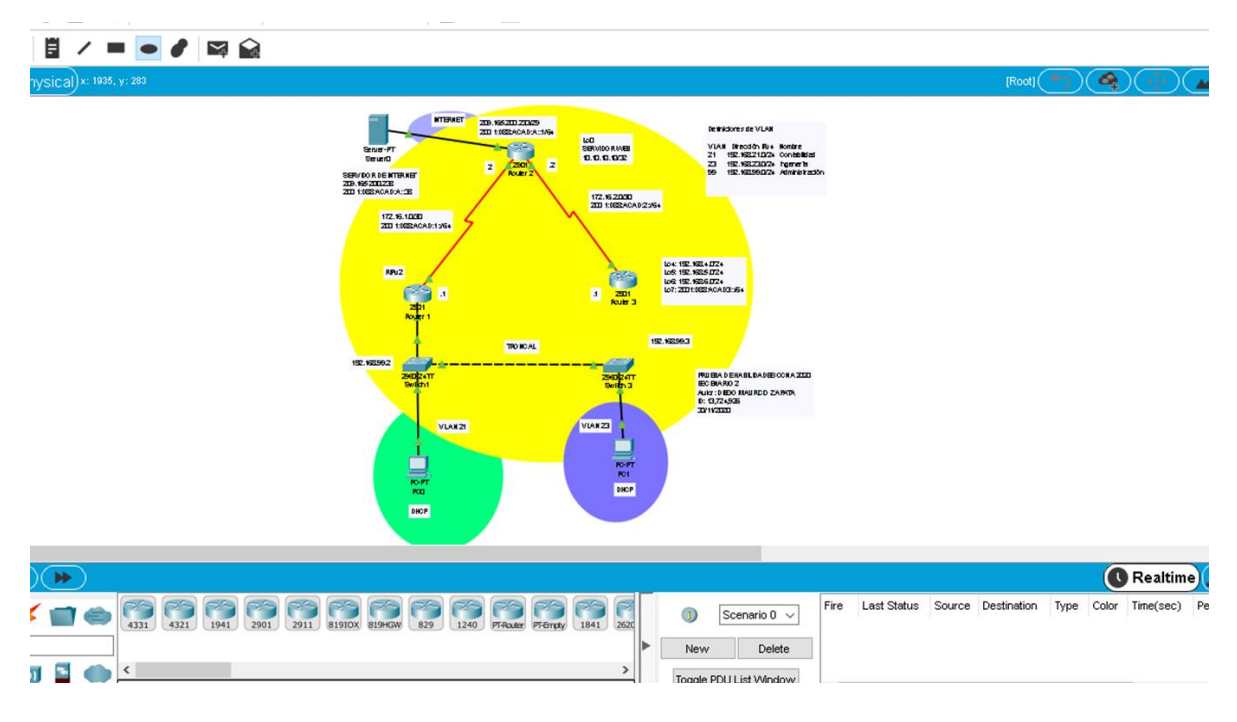

*Figura 31 Topología de red escenario 2 - Cisco Packet Tracer.*

*Fuente: Elaboración propia*

#### **CONCLUSIONES**

El diseño e implementación de escenarios en Cisco Packet Tracer Student ofrece visualización, creación, evaluación y capacidades de colaboración, y facilita a los estudiantes la comprensión de conceptos tecnológicos complejos

implementación de los elementos abordados proporciona un mejor rendimiento La de la red pues los mismos garantizan seguridad, fácil administración, redundancia óptimae incremento del ancho de banda, entre otras ventajas.

La verificación de las configuraciones desarrolladas y la realización de pruebas de conectividad entre los dipositivos, se torna una necesidad para el administrador, pues en caso de fallos en la red es importante descubrir el origen del problema para su solución inmediata.

# SOLUCIÓN DE DOS ESTUDIOS DE CASO BAJO EL USO DE TECNOLOGÍA CISCO

DIEGO MAURICIO ZAPATA Universidad Nacional Abierta y a Distancia, dmzapatag@unadvirtual.edu.co

#### **Resumen**

Las redes presentan un papel protagónico en el desarrollo de la sociedad. Actualmente Cisco constituye de los más grandes proveedores de equipos de unoredes en el mercado mundial, y ofrece una amplia variedad de certificaciones que garantizan altos niveles de conocimiento. Es necesario profundizar en este contenido, por su amplitud e importancia.

En el presente trabajo se caracterizan algunas temáticas relacionadas con switching entre las que destacan VLAN, STP y Etherchannel. Para una mejor comprensión, se analizan sus principales comandos de configuración y verificación mediante el diseño e implementación de escenarios que mejoran notablemente el desempeño de la red, pues garantizan seguridad, fácil administración, redundancia y aumento del ancho de banda, entre otras ventajas. Este trabajo permite enriquecer dicha asignatura a través de la memoria escrita, la cual puede ser utilizada como material complementario para el estudio y profundización de los tópicos de switching y servir de guía para la elaboración de futuras prácticas de laboratorio virtuales

Palabras clave: Switching, Vlan, DHCP, Port-security, **IPV4, IPV6.** 

#### Abstract:

Networks play a leading role in the development of society. Cisco is currently one of the largest suppliers of networking equipment in the world market, and offers a wide variety of certifications that guarantee high levels of expertise. It is necessary to deepen in this content, because of its amplitude and importance.

In the present work, some topics related to switching are characterized, among which VLAN, STP and Etherchannel stand out. For a better understanding, its main configuration and verification commands are analyzed through the design and implementation of scenarios that significantly improve network performance, since they guarantee security, easy administration, redundancy and increased bandwidth, among other advantages. This work allows enriching this subject through the written memory, which can be used as complementary material for the study and deepening

of the switching topics and serve as a guide for the elaboration of future virtual laboratory practices.

Keywords-Switching, Vlan, DHCP, Port-security, IPV4,  $IPV6.$ 

#### I. INTRODUCCIÓN

La rápida evolución a la que están sometidas las nuevas tecnologías en el mundo de las telecomunicaciones, provoca que en períodos cortos de tiempo se modifiquen los métodos que hasta ese momento se utilizaban, para obtener el máximo provecho de los servicios que ofrecen los mismos. de las infraestructuras  $E1$ perfeccionamiento de telecomunicaciones, es una necesidad para optimizar las redes, promovido por su evolución tanto en tamaño como cantidad de prestaciones que demanda (Quiroz et al., 2013).

Las redes actualmente cumplen una función importante en facilitar la comunicación colaboración e interacción de maneras totalmente novedosas a nivel mundial, proporcionando la plataforma para los servicios que permiten la conexión. A medida que la red global continúa ampliándose, también debe crecer la plataforma que la conecta y respalda.

Por medio de esta prueba de habilidades, se analizará, las maneras importantes que tienen que ver con la planificación e implementación de varias clases de Redes. Se ejecuta una práctica por medio del Software Packet Tracer. Donde se aprenderá la Configuración básica y de Seguridad tanto en switches, como Routers, se verán los tipos de Conectividad, con los tipos de cable requeridos, veremos el funcionamiento de herramientas de Protocolo, herramientas para permitir y denegar acceso de usuarios, se experimentará con las Conexiones remotas en Routers y Switches.

#### II. PARTE TÉCNICA DEL ARTÍCULO

Diplomado de profundización CISCO (Diseño e implementación de soluciones integradas LAN / WAN).

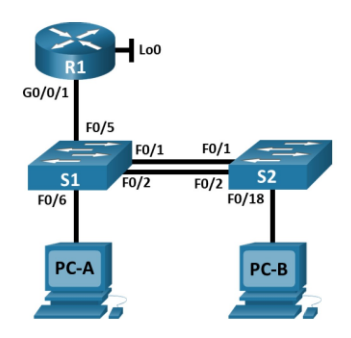

Configuracion de etherchannel escenario 1

Tabla de asignación de direcciones

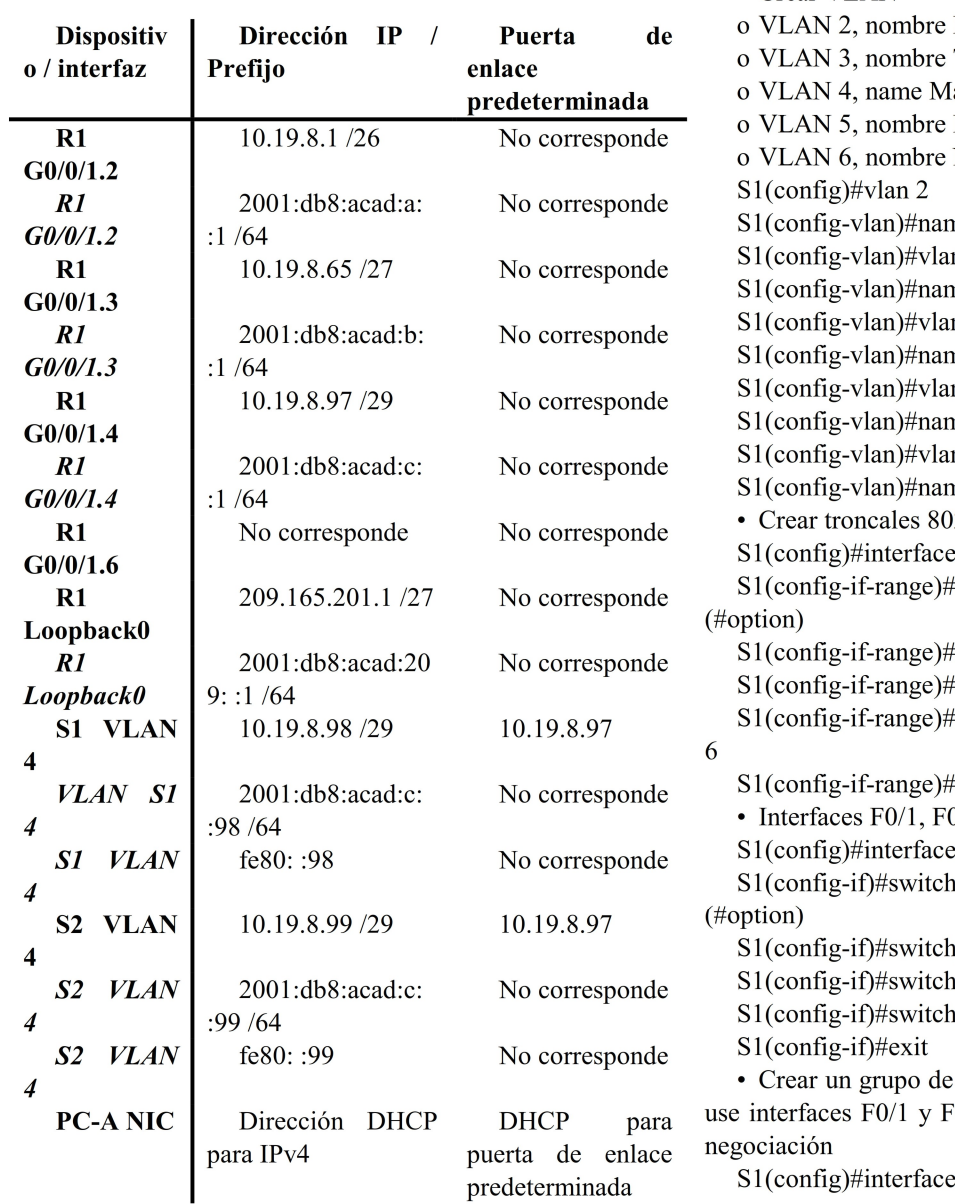

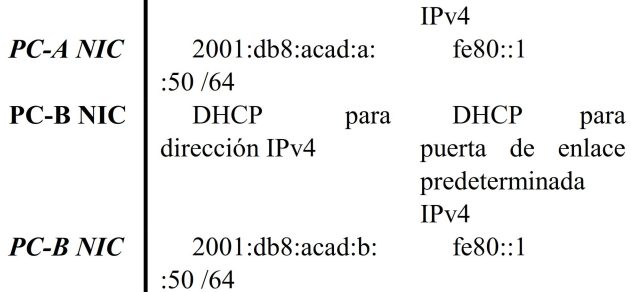

#### Parte 2: Configuración de la infraestructura de red (VLAN, Trunking, EtherChannel)

Paso 4. Configurar S1 La configuración del S1 incluye las siguientes tareas: • Crear VLAN **Bikes** Trikes anagement Parking Native ne Bikes n 3 ne Trikes  $n\,4$ ne Management n 5 ne Parking n 6 ne Native 2.1Q que utilicen la VLAN 6 nativa range  $f0/1-2$ switchport trunk encapsulation dot1q switchport mode trunk switchport trunk native vlan 6 switchport trunk allowed vlan 2 3 4 5 exit  $0/2$  y  $F0/5$  $f0/5$ uport trunk encapsulation dot1q port mode trunk port trunk native vlan 6 port trunk allowed vlan 2 3 4 5 6 puertos EtherChannel de Capa 2 que 0/2, Usar el protocolo LACP para la

S1(config)#interface range f0/1-2

S1(config-if-range)#channel-group 1 mode active S1(config-if-range)#exit · Configurar el puerto de acceso de host para VLAN 2 interface F0/6 6  $S1$ (config)#interface f0/6 S1(config-if)#switchport mode access · Configurar la seguridad del puerto en los puertos de acceso permitir 3 direcciones MAC S1(config-if)#switchport access vlan 2 S1(config-if)#switchport port-security maximum 3 · Proteja todas las interfaces no utilizadas Asignar a VLAN 5, Establecer en modo de acceso, agregar una descripción y apagar S1(config)#interface range f0/3-4 S1(config-if-range)#switchport mode access S1(config-if-range)#switchport access vlan 5 S1(config-if-range)#description Unused Interfaces S1(config-if-range)#shutdown S1(config)#interface range f0/7-24 S1(config-if-range)#switchport mode access S1(config-if-range)#switchport access vlan 5 S1(config-if-range)#description Unused Interfaces S1(config-if-range)#shutdown  $S1$ (config)#interface range g0/1-2 S1(config-if-range)#switchport mode access S1(config-if-range)#switchport access vlan 5

S1(config-if-range)#description Unused Interfaces

S1(config-if-range)#shutdown

Paso 5. Configure el S2.

(#option)

Entre las tareas de configuración de S2 se incluyen las siguientes:

• Crear VLAN o VLAN 2, name Bikes o VLAN 3, name Trikes o VLAN 4, name Management o VLAN 5, nombre Parking o VLAN 6, nombre Native S2(config)#vlan 2 S2(config-vlan)#name Bikes S2(config-vlan)#vlan 3 S2(config-vlan)#name Trikes S2(config-vlan)#vlan 4 S2(config-vlan)#name Management S2(config-vlan)#vlan 5 S2(config-vlan)#name Parking S2(config-vlan)#vlan 6 S2(config-vlan)#name Native • Crear troncales 802.1Q que utilicen la VLAN 6 nativa Interfaces F0/1 y F0/2 S2(config)#interface range f0/1-2 S2(config-if-range)#switchport trunk encapsulation dot1q

S2(config-if-range)#switchport mode trunk S2(config-if-range)#switchport trunk native vlan 6 S2(config-if-range)#switchport trunk allowed vlan 2 3 4 5 S2(config-if-range)#exit • Crear un grupo de puertos EtherChannel de Capa 2 que use interfaces F0/1 y F0/2 Usar el protocolo LACP para la negociación S2(config)#interface range f0/1-2 S2(config-if-range)#channel-group 1 mode active S2(config-if-range)#exit • Configurar el puerto de acceso del host para la VLAN 3 Interfaz F0/18 S2(config)#interface  $f0/18$ S2(config-if)#switchport mode access • Configure port-security en los access ports permite 3 MAC addresses S2(config-if)#switchport access vlan 3 S2(config-if)#switchport port-security maximum 3 · Asegure todas las interfaces no utilizadas Asignar a VLAN 5, Establecer en modo de acceso, agregar una descripción y apagar S2(config)#interface range f0/3-17 S2(config-if-range)#switchport mode access S2(config-if-range)#switchport access vlan 5 S2(config-if-range)#description Unused Interfaces S2(config-if-range)#shutdown S2(config)#interface range f0/19-24 S2(config-if-range)#switchport mode access S2(config-if-range)#switchport access vlan 5 S2(config-if-range)#description Unused Interfaces S2(config-if-range)#shutdown S2(config)#interface range  $g0/1-2$ S2(config-if-range)#switchport mode access S2(config-if-range)#switchport access vlan 5 S2(config-if-range)#description Unused Interfaces S2(config-if-range)#shutdown

#### Parte 3: Probar y verificar la conectividad de extremo a extremo

Conectividad con dispositivos de red

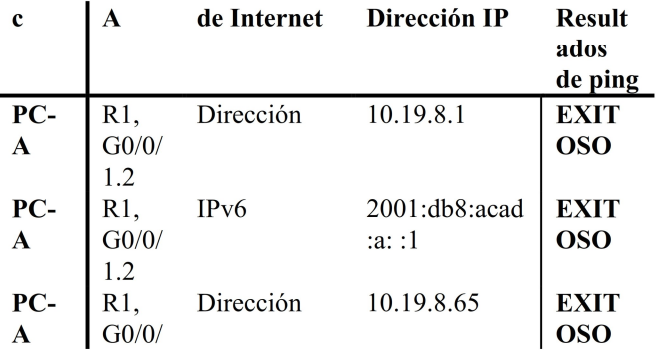

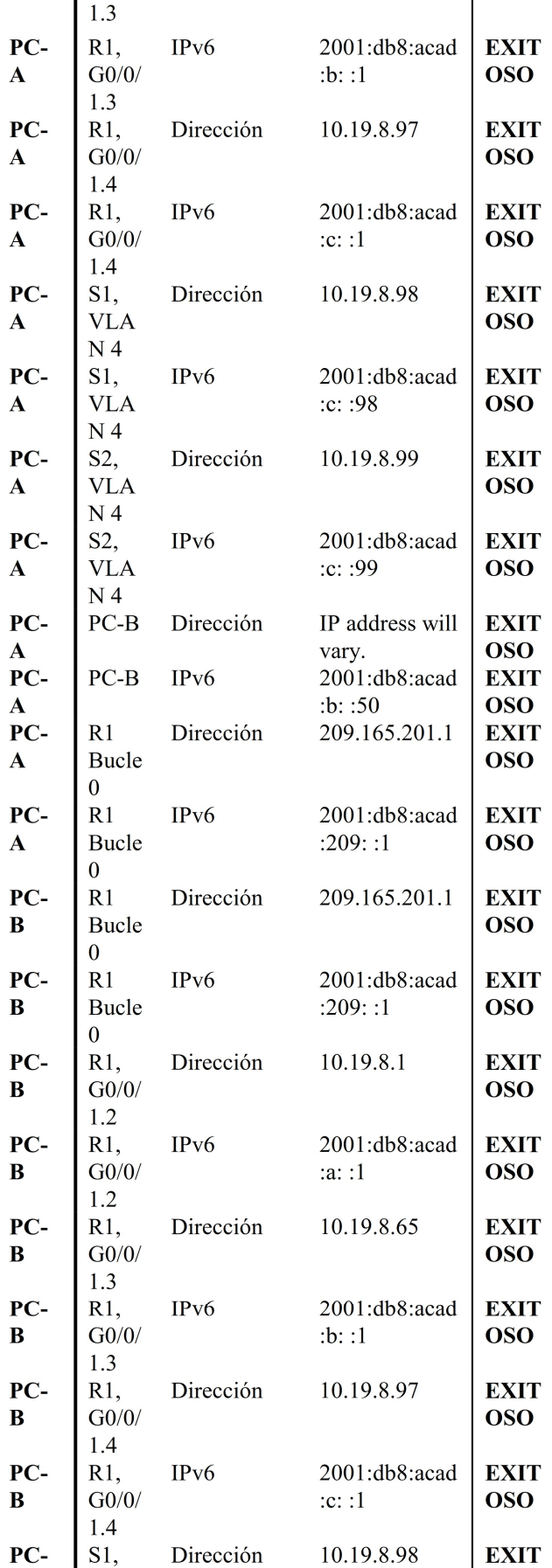

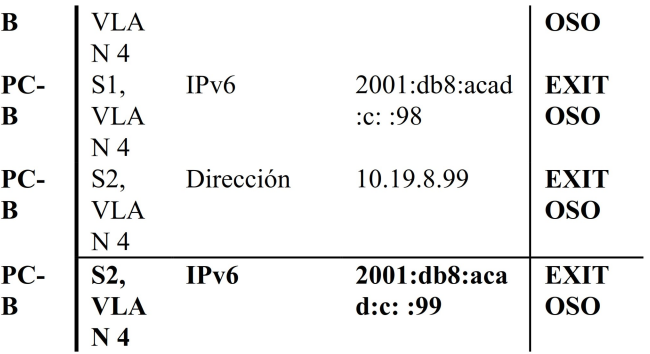

#### Verificación de conectividad

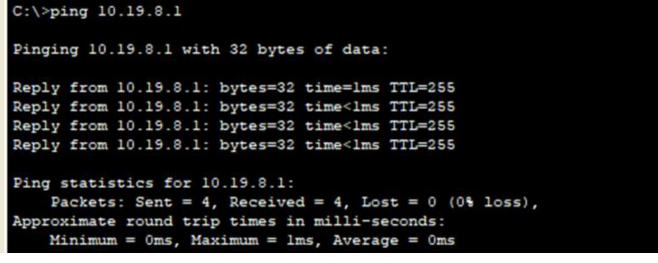

Verificación de conectividad

```
C:\Sing 2001:db8:acad:a::1
 Pinging 2001:db8:acad:a::1 with 32 bytes of data:
Reply from 2001:DB8:ACAD:A::1: bytes=32 time=lms TTL=255<br>Reply from 2001:DB8:ACAD:A::1: bytes=32 time<lms TTL=255<br>Reply from 2001:DB8:ACAD:A::1: bytes=32 time=lms TTL=255<br>Reply from 2001:DB8:ACAD:A::1: bytes=32 time<lms TT
Ping statistics for 2001:DB8:ACAD:A::1:<br>Packets: Sent = 4, Received = 4, Lost = 0 (0% loss),<br>Approximate round trip times in milli-seconds:<br>Minimum = 0ms, Maximum = 1ms, Average = 0ms
```
#### PC A

```
Ping 10.19.8.65PC-A
 C:\\Phiing 10.19.8.65
Pinging 10.19.8.65 with 32 bytes of data:
Reply from 10.19.8.65: bytes=32 time=1ms TTL=255
Reply from 10.19.8.65: bytes=32 time=lms TTL=255<br>Reply from 10.19.8.65: bytes=32 time=20ms TTL=255<br>Reply from 10.19.8.65: bytes=32 time<lms TTL=255
Ping statistics for 10.19.8.65:
Packets: Sent = 4, Received = 4, Lost = 0 (0% loss),<br>Approximate round trip times in milli-seconds:
      Minimum = 0ms, Maximum = 20ms, Average = 5ms
```
2001:db8:acad:b: :1 PC-A

#### ::\>ping 2001:db8:acad:b::1

```
Pinging 2001:db8:acad:b::1 with 32 bytes of data:
Reply from 2001:DB8:ACAD:B::1: bytes=32 time<lms TTL=255
Reply from 2001:DB8:ACAD:B::1: bytes=32 time<lms TTL=255
Reply from 2001:DB8:ACAD:B::1: bytes=32 time<lms TTL=255
Reply from 2001:DB8:ACAD:B::1: bytes=32 time<lms TTL=255
Ping statistics for 2001:DB8:ACAD:B::1:
   Packets: Sent = 4, Received = 4, Lost = 0 (0% loss),
Approximate round trip times in milli-seconds:
   Minimum = 0ms, Maximum = 0ms, Average = 0ms
```
Ping 10.19.8.97PC-A

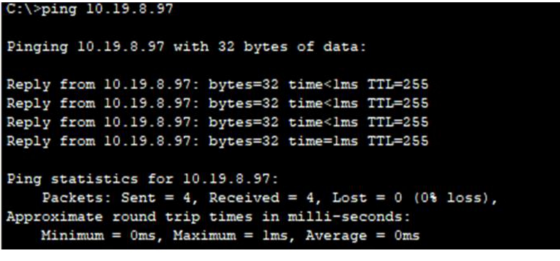

#### PC<sub>B</sub>

2001:db8:acad:c::1 PC-B

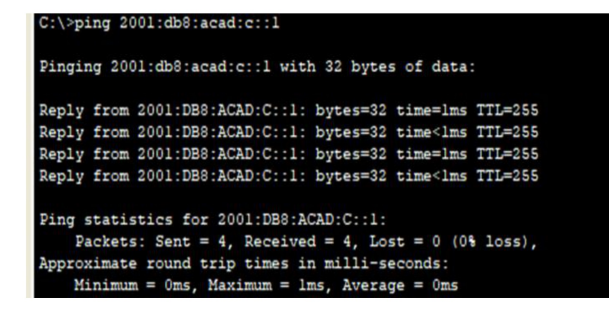

Ping 2001:db8:acad:a: :1 PC-B

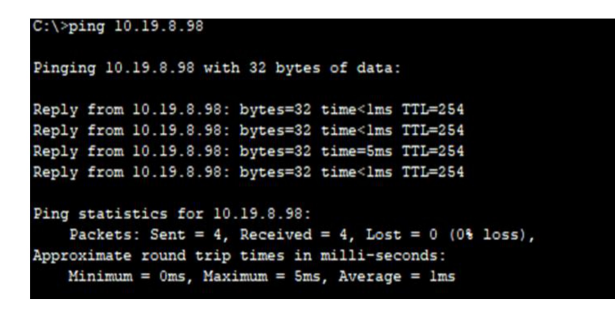

Ping 10.19.8.97 PC-B

#### $C:\\Phi$ ing 10.19.8.97 Pinging 10.19.8.97 with 32 bytes of data: Reply from 10.19.8.97: bytes=32 time=1ms TTL=255 Reply from 10.19.8.97: bytes=32 time<lms TTL=255 Reply from 10.19.8.97: bytes=32 time=3ms TTL=255 Reply from 10.19.8.97: bytes=32 time=3ms TTL=255 Ping statistics for 10.19.8.97: Packets: Sent = 4, Received = 4, Lost =  $0$  (0% loss), Approximate round trip times in milli-seconds:  $Minimum = 0ms$ ,  $Maximum = 3ms$ ,  $Average = 1ms$ Ping 209.165.201.1 PC-B  $C:\$  >PING 209.165.201.1

Pinging 209.165.201.1 with 32 bytes of data:

Reply from 209.165.201.1: bytes=32 time=1ms TTL=255 Reply from 209.165.201.1: bytes=32 time<lms TTL=255<br>Reply from 209.165.201.1: bytes=32 time<lms TTL=255<br>Reply from 209.165.201.1: bytes=32 time<lms TTL=255

# Ping statistics for 209.165.201.1: Packets: Sent = 4, Received = 4, Lost = 0 (0% loss),<br>Approximate round trip times in milli-seconds:<br>Minimum = 0ms, Maximum = 1ms, Average = 0ms

#### Pone de ultimo la imagen de la topología montada.

Topología de red del escenario 1 - Cisco Packet Tracer

#### 

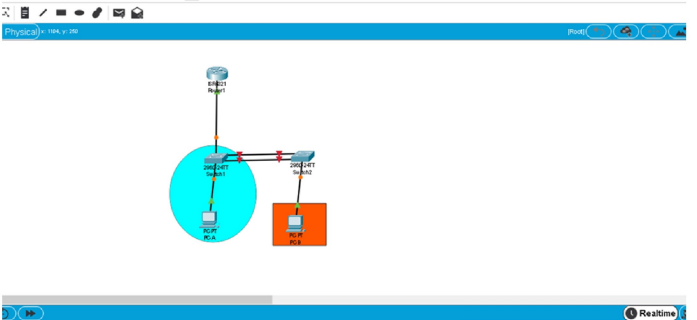

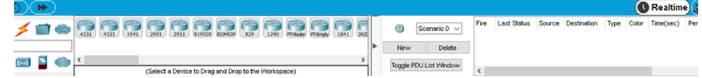

#### **III. REFERENCIAS**

Las referencias son muy importantes, y se debe seguir el siguiente formato. El tamaño de letra es de 10 puntos:

Para artículos en revistas:

- [1] CISCO. (2017). Exploración de la red. Fundamentos de Networking. Recuperado de https://static-courseassets.s3.amazonaws.com/ITN50ES/module1/index.htm  $1#1.0.1.1$
- [2] CISCO. (2017). Configuración de un sistema operativo de red. Fundamentos de Networking. Recuperado de https://static-courseassets.s3.amazonaws.com/ITN50ES/module2/index.htm  $1#2.0.1.1$
- [3] CISCO. (2017). Protocolos y comunicaciones de red. Fundamentos de Networking. Recuperado de https://static-courseassets.s3.amazonaws.com/ITN50ES/module2/index.htm  $1#3.0.1.1$
- [4] CISCO. (2017). Acceso a la red. Fundamentos de Recuperado de https://static-course-Networking. assets.s3.amazonaws.com/ITN50ES/module2/index.htm  $1#4.0.1.1$
- $[5]$  CISCO.  $(2017).$ Ethernet. Fundamentos de Networking. Recuperado de https://static-courseassets.s3.amazonaws.com/ITN50ES/module2/index.htm  $1#5.0.1.1$
- [6] CISCO. (2017). Capa de red. Fundamentos de Recuperado de https://static-course-Networking. assets.s3.amazonaws.com/ITN50ES/module2/index.htm  $1#6.0.1.1$
- [7] CISCO. (2017). Capa de Transporte. Fundamentos de Networking. Recuperado de https://static-courseassets.s3.amazonaws.com/ITN50ES/module7/index.htm  $1#7.0.1.1$
- [8] CISCO. (2017). Asignación de direcciones  $IP$ de Fundamentos Networking. Recuperado de https://static-courseassets.s3.amazonaws.com/ITN50ES/module8/index.htm  $1#8.0.1.1$
- $[9]$  CISCO.  $(2017).$ SubNetting. Fundamentos de de https://static-course-Networking. Recuperado assets.s3.amazonaws.com/ITN50ES/module9/index.htm 1#9.0.1.1
- [10] CISCO. (2017). Capa de Aplicación. Fundamentos de Networking. Recuperado de https://static-courseassets.s3.amazonaws.com/ITN50ES/module10/index.ht  $ml#10.0.1.1$
- [11] CISCO. (2017). Introducción a redes conmutadas. Principios de Enrutamiento y Conmutación. Recuperado https://static-coursede assets.s3.amazonaws.com/RSE50ES/module1/index.ht ml#1.0.1.1
- [12] CISCO. (2017). Conceptos de Routing. Principios de Conmutación. Enrutamiento y Recuperado de https://static-course-

assets.s3.amazonaws.com/RSE50ES/module4/index.ht  $ml#4.0.1.1$ 

- [13] CISCO. (2017). Enrutamiento Estático. Principios de Enrutamiento y Conmutación. Recuperado de https://static-courseassets.s3.amazonaws.com/RSE50ES/module6/index.ht  $ml#6.0.1.1$
- [14] CISCO. (2017). OSPF de una sola área. Principios de Enrutamiento y Conmutación. Recuperado de https://static-courseassets.s3.amazonaws.com/RSE50ES/module8/index.ht ml#8.0.1.1
- [15] CISCO. (2017). DHCP. Principios de Enrutamiento y Conmutación. Recuperado de https://static-courseassets.s3.amazonaws.com/RSE50ES/module10/index.ht ml#10.0.1.1
- [16] UNAD (2017). Principios de Enrutamiento [OVA]. https://1drv.ms/u/s!AmIJYei-Recuperado de NT1IhgOyjWeh6timi Tm

ANEXOS VIDEO: <https://youtu.be/p0Ae3XzA7Fw>

ANEXOS PACKET TRACER:

[https://drive.google.com/drive/folders/1NIUMtf0M7TzISPD8liM39dc5elMGPtQg?us](https://drive.google.com/drive/folders/1NIUMtf0M7TzISPD8liM39dc5elMGPtQg?usp=sharing) [p=sharing](https://drive.google.com/drive/folders/1NIUMtf0M7TzISPD8liM39dc5elMGPtQg?usp=sharing)

ARTICULO CIENTIFICO IEEE:

[https://drive.google.com/drive/folders/1Bg3tgEpsdD9yN5NNncoRyz\\_Xo2LOMzeD?](https://drive.google.com/drive/folders/1Bg3tgEpsdD9yN5NNncoRyz_Xo2LOMzeD?usp=sharing) [usp=sharing](https://drive.google.com/drive/folders/1Bg3tgEpsdD9yN5NNncoRyz_Xo2LOMzeD?usp=sharing)